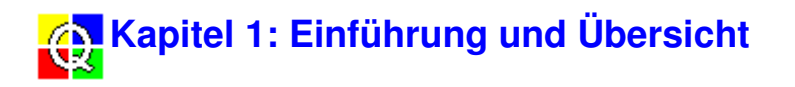

# **1.1 Über Qualifier**

Die PC-Software Qualifier 7830 bietet die maßgeschneiderte Lösung zur Weiterverarbeitung und Dokumentation von bauakustischen Messungen, die mit dem Investigator Typ 2260 mit Bauakustik-Software BZ 7204 oder Nachhallzeit-Software BZ 7207 durchgeführt wurden. Die PC-Software Qualifier Light 7831 liefert Weiterverarbeitung und Dokumentation von raumakustischen Messungen, die mit dem Investigator Typ 2260 mit Nachhallzeit-Software BZ 7207 durchgeführt wurden.

#### **Datenübertragung**

Daten vom Investigator lassen sich vor Ort oder später im Büro zum PC übertragen. Der Transfer erfolgt entweder direkt - über die serielle RS-232-Schnittstelle - oder indirekt über PC-Karten. Zur Datenausgabe an einen PC ist das serielle Schnittstellenkabel AO 1442 erhältlich.

Bei der Datenübertragung bleibt die mit dem Investigator vorgenommene Einteilung in Jobs und Trennwände erhalten, so daß im Qualifier die Datenstruktur übereinstimmt. Jedes Projekt enthält einen oder mehrere Jobs. Ein Job besteht aus einem kompletten Datensatz aus Meßergebnissen für Senderaum, Empfangsraum, Störgeräusch und Nachhallzeit für jede gemessene Trennwand.

#### **Berechnungen durch Qualifier**

Qualifier 7830 verwendet dasselbe Verwaltungssystem wie der Investigator. Nach der Datenübertragung zum PC sind deshalb dieselben Ergebnisse wie am Investigator sichtbar. Das gilt auch für die gewählte Norm, ausgeschlossene Positionen und andere Setup-Parameter. Qualifier erlaubt, die Norm zu wechseln, beliebige Messungen ein- oder auszuschließen und eine Vielzahl bauakustischer Parameter gemäß den in Ihrem Land geltenden Normen zu berechnen. Einzelheiten zur Implementierung von Normen in Qualifier finden Sie in Kapitel 6.

Mit Qualifier lassen sich Nachhallzeitmessungen als 3D Multispektren darstellen. Damit steht eine komplette Übersicht der frequenzabhängigen Nachhallcharakteristik zur Verfügung.

Mit Hilfe von Qualifier-Datentabellen, die einer Tabellenkalkulation ähneln, oder Diagrammen können Sie die in den Berechnungen verwendeten Daten auch manuell anpassen und zum Beispiel den Pegel im Empfangsraum oder Nachhallzeiten ändern. Das Ergebnis ist sofort ablesbar, und Sie können die Änderungen leicht wieder rückgängig machen - die Original-Meßdaten gehen niemals verloren. Nachhallzeiten, die mit Ensemble-Mittelung berechnet wurden, können auch modifiziert werden, indem mit der Maus eine neue Linie über eine angezeigte Abklingkurve gezogen wird. Für Diagnosezwecke kann die Schalldämmkurve modifiziert werden, worauf sich der Einzahlwert entsprechend anpaßt.

Da eine manuelle Dateneingabe möglich ist, läßt sich die Simulation von Wänden und Räumen durchführen.

#### **Flexible Nachhallzeitmittelung**

Bei Nachhallzeitmessungen kann die Mittelung auf zwei Arten erfolgen:

- Ensemble-Mittelung
- T20/T30

Sie können jederzeit frei zwischen den beiden Mittelungsarten wechseln. Die Anzeige von T2 wird dann automatisch aktualisiert. Einzelheiten siehe Abschnitt 2.1.3, Jobsymbol.

#### **Dokumentation**

Es stehen zahlreiche Funktionen und Vorlagen zum Erzeugen von Berichten zur Verfügung. Zum Beispiel können Elemente wie Graphik, Text und Firmenlogos in Berichte eingefügt und ausgedruckt werden. Graphik und Datenblätter lassen sich auch durch Kopieren und Einfügen über die Zwischenablage exportieren

Berichte werden als Teil des Projekts automatisch gespeichert, doch ist auch separates Speichern als .rtf Dateien (Rich Text Files) möglich.

# **1.2 Anwendung des Schutzschlüssels**

#### **Schutzschlüssel**

Qualifier 7830 benötigt einen Schutzschlüssel, um voll funktionstüchtig zu sein. Der mit dem Programm gelieferte Schlüssel paßt in den parallelen (Drucker) Anschluß des PC zwischen Rechner und Druckerkabel. Er ist ohne Einfluß auf den Drucker. Wenn Sie bereits einen Schlüssel, aber keine Lizenz besitzen, benutzen Sie bitte das Lizenz-Dienstprogramm.

Wenn Sie das Programm starten, sucht es nach dem Schutzschlüssel. Wird der Schlüssel gefunden, läuft das Programm mit allen Funktionen, und Sie können Projekte und Berichtdateien speichern. Wird kein Schlüssel gefunden, läuft das Programm nur im Demo-Betrieb.

#### **Demo-Betrieb**

Diese Betriebsart wird aktiviert, wenn die Software keinen Schutzschlüssel findet. Sie können dann mit den Demodaten aus den Verzeichnissen DEMOJOB1 und DEMOJOB2 arbeiten, um die Arbeitsweise des Programms kennenzulernen, aber Sie können keine neuen Daten importieren.

# **1.3 Über Hilfe**

#### **Zugriff auf Hilfe**

Das Hilfesystem von Qualifier wird folgendermaßen erreicht:

- im **Hilfe**-Menü **Inhalt** wählen und dann zum Beispiel **Dateiverwaltung**
- für Hilfe zum gewählten Element **<F1>** drücken  $\blacksquare$
- erst 32 anklicken und danach das Element, zu dem Sie Hilfe wünschen
- **<Umschalttaste + F1>** drücken und das Element anklicken, für das Sie Hilfe wünschen
- **Hilfe** in einem Dialogfeld anklicken

#### **Struktur**

Das Hilfesystem von Qualifier umfaßt mehrere separate Hilfedateien, die untereinander in Verbindung stehen. Es handelt sich um folgende:

- Hauptteil, der die kontextbezogene Hilfe, Hinweise zum technischen Support etc. enthält. Von hier aus lassen sich alle anderen Teile des Hilfesystems erreichen.
- Online-Bedienungsanleitung
- Glossar

Die Funktionen **Index/Suchen** in der Hilfe wirken auf diese zwei Arten:

- Wenn Sie Hilfe von kontextbezogenen Elementen aus oder über das Menüelement **Hilfe**, **Inhalt** erreichen, umfaßt die Suchliste das gesamte Hilfesystem.
- Wenn Sie Hilfe vom Menüelement **Hilfe**, **Online-Bedienungsanleitung** erreichen, ist die Suchliste auf den Inhalt der Bedienungsanleitung beschränkt.

Der Text in der Titelleiste, zum Beispiel 'Qualifier Typ 7830 Hilfe' oder 'Qualifier Typ 7830 Online-Bedienungsanleitung', zeigt Ihnen, welchen Teil des Hilfesystems Sie gerade verwenden. Das erleichtert Ihnen, sich im System zurechtzufinden.

Die Such-Schaltflächen **<<** und **>>** gelten in bestimmten Teilen der Hilfe, die zueinander in Beziehung stehen. Zum Beispiel können Sie Themen durchblättern, die mit dem **Datei**-Menü in Verbindung stehen oder schrittweise durch die Kapitel der Bedienungsanleitung gehen.

Die Schaltflächen **Rücklauf** und **Glossar** sind unabhängig davon, welcher Teil des Hilfesystems gerade in Gebrauch ist.

#### **Kontextbezogene Hilfe**

Diese Art von Hilfe wird aufgerufen, wenn Sie zum Beispiel **<F1>** für ein bestimmtes Menüelement drücken oder **Hilfe** in einem Dialogfeld wählen. Sie erhalten dann sofortige Hilfe beim Anwenden des Programms. Das aufgerufene Hilfethema unterstützt Sie bei der Auswahl in Dialogfeldern, informiert über die Funktion eines Menüelements, beseitigt Unklarheiten usw. Jedes Thema läßt sich einzeln ausdrucken.

#### **Online-Bedienungsanleitung**

Die Online-Bedienungsanleitung liefert detaillierte Informationen über Qualifier 7830. Wie eine gedruckte Bedienungsanleitung enthält es Kapitel und Abschnitte. Jedes Kapitel ist ein Einzelthema, das im Ganzen ausgedruckt werden kann. Vom Inhaltsverzeichnis aus können Sie auch zu einem beliebigen Abschnitt springen.

#### **1.4 Über dieses Handbuch**

Dieses Handbuch besitzt dieselbe Struktur wie eine traditionelle gedruckte Bedienungsanleitung. Jedes Kapitel stellt ein Thema dar und kann bei Bedarf als solches ausgedruckt werden.

Um zu einem Kapitel zu gelangen, können Sie zum Inhaltsverzeichnis gehen und es durch Anklicken der Kapitelüberschrift wählen. Sie können jedoch auch mit Hilfe der Such-Schaltflächen durch die Kapitel blättern.

Um im Handbuch zu einem bestimmten Abschnitt oder Unterabschnitt zu gelangen, können Sie wieder vom Inhaltsverzeichnis ausgehen, oder aber die Suchfunktion verwenden, um direkt zum betreffenden Abschnitt zu gehen.

Kapitel 2 beschreibt, wie Sie ein Projekt erzeugen, Daten eingeben und das Projekt speichern. Außerdem informiert dieses Kapitel über die Projektansicht und ihre Struktur.

Kapitel 3 beschreibt, wie Sie Daten darstellen und durch Ändern von Anzeigefunktionen die beste Darstellung erreichen.

Kapitel 4 beschäftigt sich mit Berechnungen - Wechseln der verwendeten Norm, Wählen der

Berechnungsparameter und Darstellung der Ergebnisse. Das Kapitel beschreibt auch, wie Daten bearbeitet werden.

Kapitel 5 betrifft die Erstellung von Berichten. Es beschreibt die vorhandenen Berichtvorlagen und erläutert, wie Berichte erzeugt, gestaltet, gedruckt und gespeichert werden.

Kapitel 6 gibt eine ausführliche Übersicht der bauakustischen Parameter und Normen, die in Qualifier implementiert sind. Die Informationen sind hauptsächlich nach Ländern geordnet. Beachten Sie bitte, daß dieses Kapitel wegen seiner umfangreichen Tabellen im Querformat ausgedruckt werden sollte.

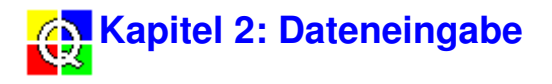

# **2.1 Projekt erzeugen**

Wann immer Sie mit Qualifier arbeiten, haben Sie es mit einem Projekt zu tun, das sämtliche Meßdaten, Berechnungen und Berichte für einen kompletten Datensatz bauakustischer Messungen enthält. Es kann jeweils nur ein Projekt geöffnet sein.

Die Dateneingabe in ein Projekt erfolgt entweder direkt vom 2260 Investigator über die RS-232-Schnittstelle oder über das Öffnen von Dateien von Diskette/PC-Karte (PCMCIA).

#### **2.1.1 Neues Projekt**

Wenn Qualifier nicht läuft und Sie ein neues Projekt beginnen wollen, brauchen Sie lediglich das Programm von Windows zu starten. Qualifier zeigt nach dem Start immer ein leeres Projekt.

Wenn Sie bereits mit einem Projekt arbeiten und ein neues beginnen wollen, haben Sie folgende Möglichkeiten:

- klicken Sie  $\Box$  an
- drücken Sie **<Strg + N>** auf der Tastatur
- wählen Sie **Datei**, **Neues Projekt**

Wenn Sie das aktuelle Projekt nicht gespeichert haben, werden Sie durch das Programm dazu aufgefordert. Anschließend öffnet sich ein neues, leeres Projekt wie in Abb.2.1.

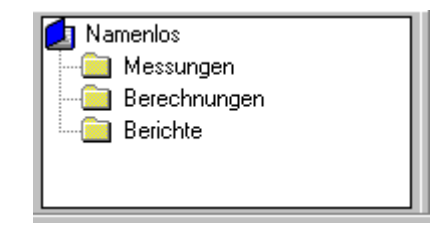

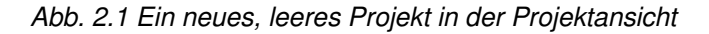

#### **2.1.2 Qualifier Projektstruktur**

Der größte Teil der Arbeit mit Qualifier kann in der Projektansicht erfolgen. Wenn Sie Daten in das Projekt importieren, werden Sie sehen, daß der Messung-Ordner in Abb.2.1 geöffnet und ein neues Jobsystem eingefügt wird **1.** Links neben dem Messung-Ordner ist ein kleines Minuszeichen "-", links vom Job dagegen ein Pluszeichen "+". Durch Anklicken dieser Zeichen können Sie den betreffenden Teil der Projektstruktur ausblenden oder erweitern. Wenn die erweiterte Baumstruktur größer als das Fenster ist, werden Bildlaufleisten hinzugefügt.

Die Projektansicht erscheint automatisch, wenn Sie ein Projekt beginnen, und um effektiv mit dem Projekt zu arbeiten, kann es vorteilhaft sein, die Ansicht ständig geöffnet zu lassen. Wenn Sie jedoch mit mehreren Diagrammen arbeiten und mehr Platz für die Anzeige brauchen, können

Sie in der Symbolleiste **anklicken oder das Menüelement Ansicht, Projektansicht** deaktivieren, um das Fenster zu schließen. Beide Funktionen schalten die Ansicht ein und aus (sichtbar bzw. ausgeblendet).

Abb.2.2 zeigt ein Beispiel der Projektansicht, nachdem Daten eingegeben und in den Berechnung-Zweig kopiert wurden (siehe Abschnitt 4.2.1). Einige Zweige sind erweitert. Auf dem Bild können Sie die sechs Niveaus der Baumstruktur erkennen.

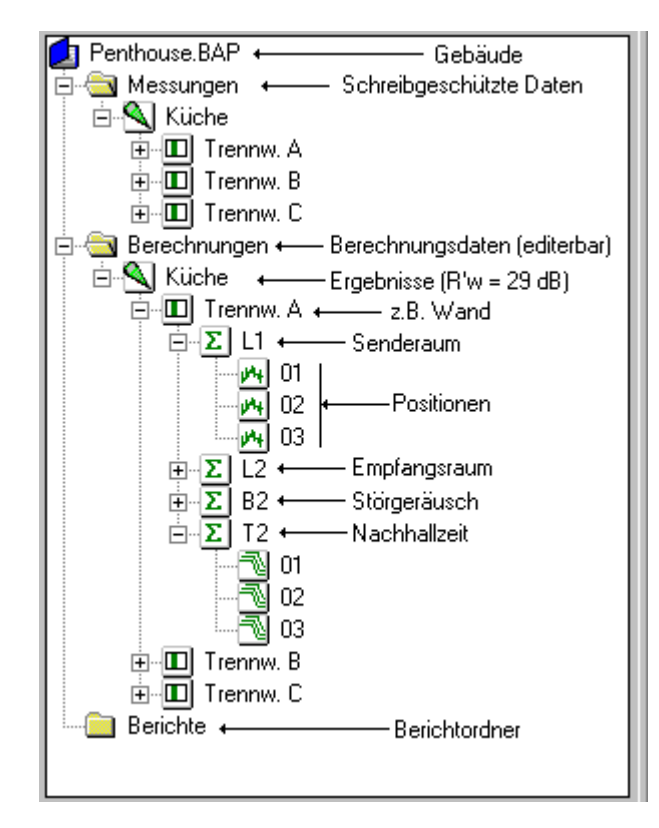

Abb. 2.2 Beispiel eines Projekts mit importierten Daten, die in den Berechnung-Ordner kopiert wurden

Niveau 1: Hier "Wohnung" mit der Erweiterung .bap. Dies ist das **Projekt**-Niveau. Wenn Sie ein neues Projekt öffnen, heißt es "Namenlos". Andernfalls erscheint der Dateiname, unter dem Sie das Projekt speichern.

Niveau 2: Hier befinden sich die drei Ordner "Messungen", "Berechnungen" und "Berichte". Beim Speichern eines Projekts werden automatisch alle Daten gespeichert, die in diesen Ordnern enthalten sind.

Niveau 3: Hier "Küche". Dies ist das **Job**-Niveau. Wenn Sie zum Beispiel Daten direkt vom 2260 eingeben, werden sie im Messung-Ordner als Job abgelegt, der sämtliche Daten aller mit dem 2260 durchgeführten Messungen enthält. Im Berechnung-Ordner liegen auf diesem Niveau die berechneten Ergebnisse der bauakustischen Kenngrößen für den Raum.

Im Bericht-Ordner liegen auf diesem Niveau sämtliche Berichte, die Sie erzeugt haben.

Niveau 4: Dies ist das Trennwand-Niveau. Jeder Job enthält einen Ordner für jede Trennwand, von der Daten vorliegen. Der Trennwand-Ordner enthält die berechneten Ergebnisse für diese Trennwand.

Niveau 5: Je nachdem, ob Luftschall oder Trittschall gemessen wurde, liegen auf diesem Niveau bis zu vier Ordner: L1, L2, B2 und T2. Die Ordner enthalten Mittelungen der Messungen über alle Positionen, die von Ihnen in die Mittelung einbezogen wurden.

Niveau 6: Auf diesem Niveau liegen die aktuellen Meß- oder berechneten Daten für jede Meßposition. Mit Hilfe der rechten Maustaste können Sie wählen, ob Daten von der Mittelung ausgeschlossen werden; durch Doppelklicken werden die Daten dargestellt.

**Hinweis:** Meßdaten sind schreibgeschützt; Berechnungsdaten können Sie ändern.

### **2.1.3 Eigenschaften**

Mit Ausnahme des Projekts und der Messung-, Berechnung- und Bericht-Ordner sind jedem Element in der Projektstruktur Eigenschaften zugeordnet. Um das jeweilige Eigenschaften-Dialogfeld anzuzeigen, heben Sie das Element hervor, klicken die rechte Maustaste und wählen **Eigenschaften** im Mausmenü. Die Eigenschaften unterscheiden sich für die einzelnen Elemente, wie im folgenden beschrieben.

# **Job-Symbol**

Hier werden die Eigenschaften auf drei Registerseiten gezeigt: Allgemein, Norm und Anmerkungen.

#### **Allgemein**

Die Seite mit den allgemeinen Angaben ist folgendermaßen gegliedert.

**Job:** Zeigt den Namen des Jobs, die Meßaufgabe, zum Beispiel Luftschalldämmung, sowie Datum und Uhrzeit, wann die erste und letzte Datei im 2260 Investigator gespeichert wurde.

**Meßsetup:** Zeigt, welche Bandbreite und welcher Frequenzbereich bei der Messung mit dem 2260 verwendet wurde, sowie die verwendete Norm. Hinweis: Zu den Trennwandeigenschaften gehört auch eine Setup-Seite, welche die Einstellungen für die einzelne Trennwand im Detail zeigt.

**Mittelungsart für Nachhallzeit:** Wenn es sich um Eigenschaften der Messung handelt, ist diese auf T20/T30 festgelegt. Wenn Sie dagegen Jobeigenschaften im Berechnung-Job wählen, können Sie auch die Option "Ensemble-Mittelung" wählen:

- **Ensemble-Mittelung** In diesem Fall werden die Abklingkurven gemittelt, und erst danach wird die Nachhallzeit berechnet. Wenn Sie das T2-Diagramm betrachten (Doppelklicken des T2-Ordners), können Sie die gemittelte T20/T30, die gemittelte Abklingkurve und das gemittelte Multispektrum darstellen.
- **T20/T30** Hier wird für jede Abklingkurve die Nachhallzeit berechnet, bevor die Mittelung erfolgt. Wenn Sie das T2-Diagramm betrachten, können Sie die gemittelte T20/T30 und die Nachhallzeit für jede Position darstellen.

Während der Berechnungen können Sie jederzeit frei zwischen den beiden Mittelungsarten wechseln. Die T2-Anzeige wird automatisch aktualisiert. Die gewählte Mittelungsart beeinflußt auch das im Bericht enthaltene Diagramm, wenn der Bericht T2-Positionen/Multispektrum umfaßt. Siehe Bericht-Symbol, weiter unten.

#### **Norm**

Auf dieser Seite können Sie wählen, welche Norm für die Berechnungen verwendet wird, und außerdem sehen, welche Luftschall- und Trittschall-Parameter bei dieser Norm berechnet werden.

#### **Hinweis:**

• In den Eigenschaften der Messung können Sie die Norm nicht wechseln. Diese

Option gibt es nur bei den Berechnungen.

• Wenn als Norm NEN gewählt wird, erscheinen zusätzliche Parameter - Sz;vg, T0 und Vtot (Vtot ist schreibgeschützt)

Um eine Norm zu wählen, verwenden Sie die Dropdown-Liste "Berechnung durchführen nach", wählen die gewünschte Norm, z.B. Sia (Schweiz) und klicken sie an.

Die Spektrum-Liste links zeigt die berechneten Parameter für die aktuelle Norm. Die rechte Liste zeigt alle vorhandenen Einzahl-Angaben für den gewählten Parameter. Die Auswahl in der Liste ist ohne Bedeutung, wenn Sie **OK** drücken (d.h., es ist ohne Bedeutung, wenn Sie Elemente in der Liste hervorheben - es werden sämtliche Parameter für die gewählte Norm berechnet).

#### **Anmerkungen:**

Diese Anmerkungen erscheinen im Bericht, wenn Sie dies in den Eigenschaften der Berichtvorlage wählen.

#### **Meine Anmerkung**

Geben Sie relevante Anmerkungen zum Job ein.

#### **Auftraggeber**

Geben Sie Namen und Adresse des Auftraggeber ein. Diese Anmerkung erscheint auch in Formblättern für **ISO**, **SS**, **DIN** oder **ÖNORM**.

#### **Name des Prüfinstituts**

Namen der Firma oder Organisation angeben, die die Messungen durchgeführt hat. Diese Anmerkung erscheint auch in Formblättern für **ISO** oder **SS**.

#### **Art der Prüfung**

Wählen Sie die Art der Prüfung. Diese Anmerkung erscheint nur in Formblättern für **DIN** oder **ÖNORM**.

# **Trennwand-Symbol**

Hier werden die Eigenschaften auf drei Registerseiten gezeigt: Allgemein, Setup und Anmerkungen.

#### **Allgemein**

Die Seite mit den allgemeinen Angaben ist folgendermaßen gegliedert.

**Trennwand:** Zeigt den Jobnamen und die Trennwand, für die diese Eigenschaften gelten.

**Parameter:** Um die bauakustischen Parameter korrekt berechnen zu können, benötigt die Software das Volumen des Raumes, in dem die Messungen durchgeführt wurden, die Fläche der betreffenden Trennwand (Wand, Fußboden, etc.) und den Bezugswert für die Nachhallzeit. Im Dialog "Trennwandeigenschaften" können Sie diese Werte eingeben, wenn die Trennwand Teil eines Jobs im Berechnung-Ordner ist.

T0, die Bezugs-Nachhallzeit, beträgt normalerweise 0,5 Sekunden. Manche Normen können jedoch davon abweichen. Einzelheiten finden Sie in den entsprechenden Abschnitten von Kapitel 6.

**Berechnung:** T20 oder T30. Sie wählen, ob Qualifier T20 oder T30 berechnen (und anzeigen) soll. Der Parameter wird in Überstimmung mit der Auswahl im 2260 eingestellt. Diese Option steht nur zur Verfügung, wenn die Trennwand zu einem Job im Berechnung-Ordner gehört.

**Zusatzinformation:** Dieses Feld zeigt den Status des Ergebnisses für die Trennwand. Gehört die Trennwand zu einem Job im Messung-Ordner, besagt der Status: Daten nicht vorhanden. Ergebnisse für die Trennwand stehen nur im Berechnung-Ordner zur Verfügung.

**Auf Formblätter bezogene Info**: Diese Felder enthalten Informationen, die in Berichten erscheinen, wenn die vorbereiteten Formblätter verwendet werden. Sie erscheinen nur, wenn als Norm **ISO**, **SS**, **DIN** oder **ÖNORM** verwendet wird.

Die **Nr. des Prüfberichtes** und das **Volumen des Senderaumes Vs** erscheinen in Formblättern für **ISO**, **SS**, **DIN** und **ÖNORM**.

Die **Masse** des Prüfobjekts in kg/m2, die Prüfcodes für **Prüfung nach DIN 52 210-03-/Prüfung nach ÖNORM S**, die **Zustand**sbeschreibung für den Empfangsraum und die **Art** des Empfangsraums erscheinen in Formblättern für **DIN** und **ÖNORM**.

#### **Setup:**

Diese Seite enthält Informationen über die Meßeinstellungen für die einzelne Trennwand. Angezeigt werden die Einstellungen für Pegelmessungen und Nachhallzeit. Beachten Sie bitte, daß es sich um die zuletzt benutzten Einstellungen handelt. Im selben Job können zuvor andere Einstellungen verwendet worden sein. Mit anderen Worten: die gezeigten Einstellungen trafen zu, als der 2260 die Messung beendete.

#### **Anmerkungen:**

Auf dieser Seite können Sie relevante Anmerkungen zur Trennwand hinzufügen. Diese Anmerkungen erscheinen im Bericht, wenn Sie dies in den Eigenschaften der Berichtvorlage wählen.

Die Anmerkung "**Beschreibung von Aufbau ...**" erscheint auch in den Formblättern für **ISO**, **SS**, **DIN** und **ÖNORM**.

Die Anmerkung "**Bewertung nach DIN 4109**" erscheint nur im **DIN**-Formblatt.

#### **Korrekturspektrum:**

Diese Seite listet ein oder zwei Korrekturspektren (für Einkanal- oder Zweikanalmessungen), die im 2260 bei der Messung von L1, L2, B2 und T2 verwendet wurden.

# **L1-, L2-, B2-, T2-Symbol**

Diese Eigenschaften werden auf zwei Registerseiten gezeigt: Allgemein und Anmerkungen. Die Seite "Anmerkungen" steht nur im Berechnung-Ordner zur Verfügung.

#### **Allgemein**

Die Seite mit den allgemeinen Angaben ist folgendermaßen gegliedert.

**Funktion:** Zeigt Informationen zum Jobnamen, der Trennwand und dem Parameter L1, L2, B2 oder T2, für den diese Eigenschaften gelten.

**Positionszähler:** Zeigt die Anzahl der Positionen, die in die Mittelung einbezogen wurden, sowie die Gesamtzahl der Positionen.

**Hinweis:** Positionen, die von der Mittelung ausgeschlossen wurden, werden mit durchgestrichenen Symbolen, ind **N**und and extensively approach wenn Sie mit der rechten Maustaste ein Positions-Symbol anklicken, können Sie mit **Von Mittelung ausschließen** wählen, ob die Position von der Mittelung der Daten ausgeschlossen werden soll (und diese Wahl auch wieder rückgängig machen).

#### **Zusatzinformation**

Dieses Feld enthält Informationen über das Ergebnis der Mittelung. In der Mittelung könnten über- oder untersteuerte Werte enthalten sein. Weitere Informationen siehe Statuscodes.

#### **Anmerkungen:**

Auf dieser Seite können Sie relevante Anmerkungen zur Mittelung hinzufügen. Diese Anmerkungen erscheinen im Bericht, wenn Sie dies in den Eigenschaften der Berichtvorlage wählen.

#### **Statuscodes**

Statuscodes zeigen Warnungen und Fehler, die zum Beispiel bewirken können, daß die Software keine Nachhallzeit bestimmen kann. Die Codes werden in den Eigenschaften-Dialogfeldern gezeigt, die Zusatzinformation enthalten, und der Code mit der höchsten Priorität erscheint auch neben den Cursorwerten oben im Graphikfenster.

Qualifier verwendet folgende Statuscodes - siehe Abb.2.3:

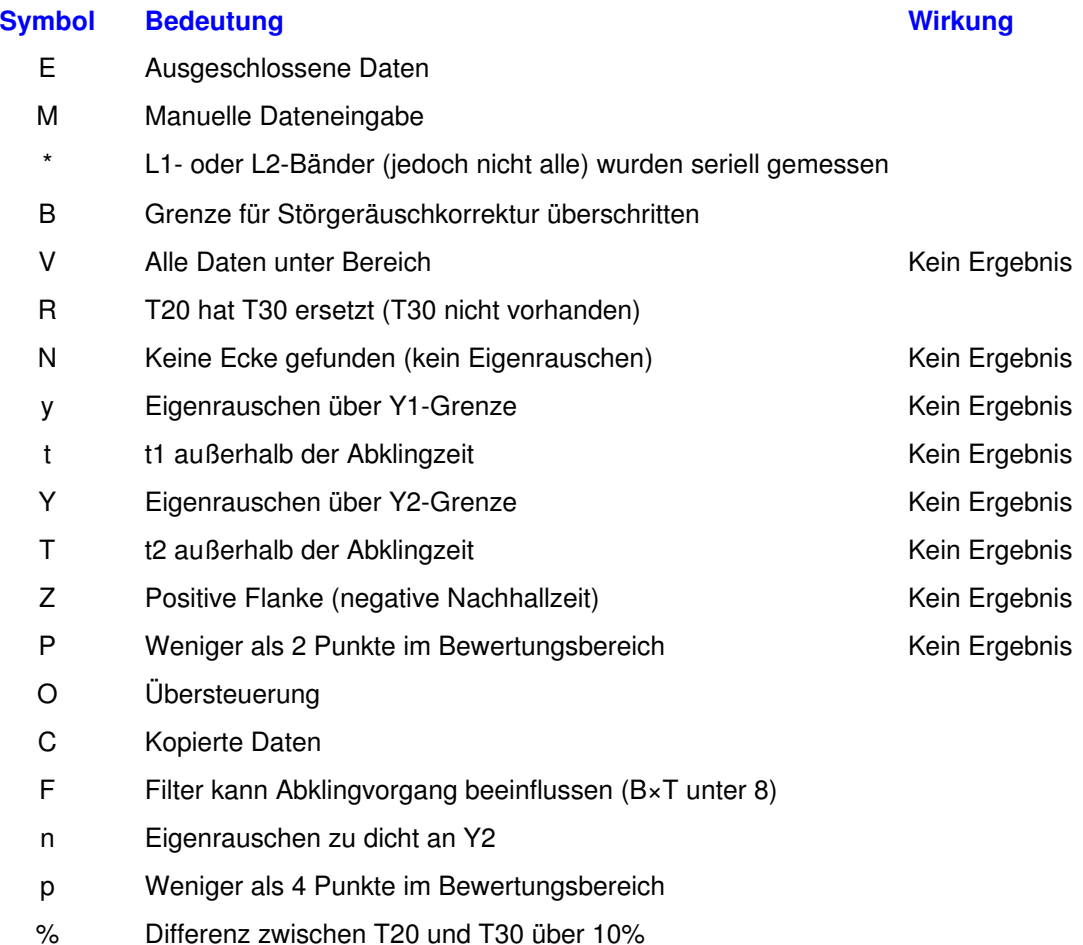

- k Korrelationskoeffizient zu klein
- U Unter Bereich
- b Störgeräuschkorrektur verwendet
- m Durch manuelle Eingabe beeinflußt
- c Durch kopierte Daten beeinflußt
- s Seriell gemessen

#### **Hinweis:**

ä. Die Statuscodes von V bis einschließlich k beziehen sich auf die Nachhallzeit

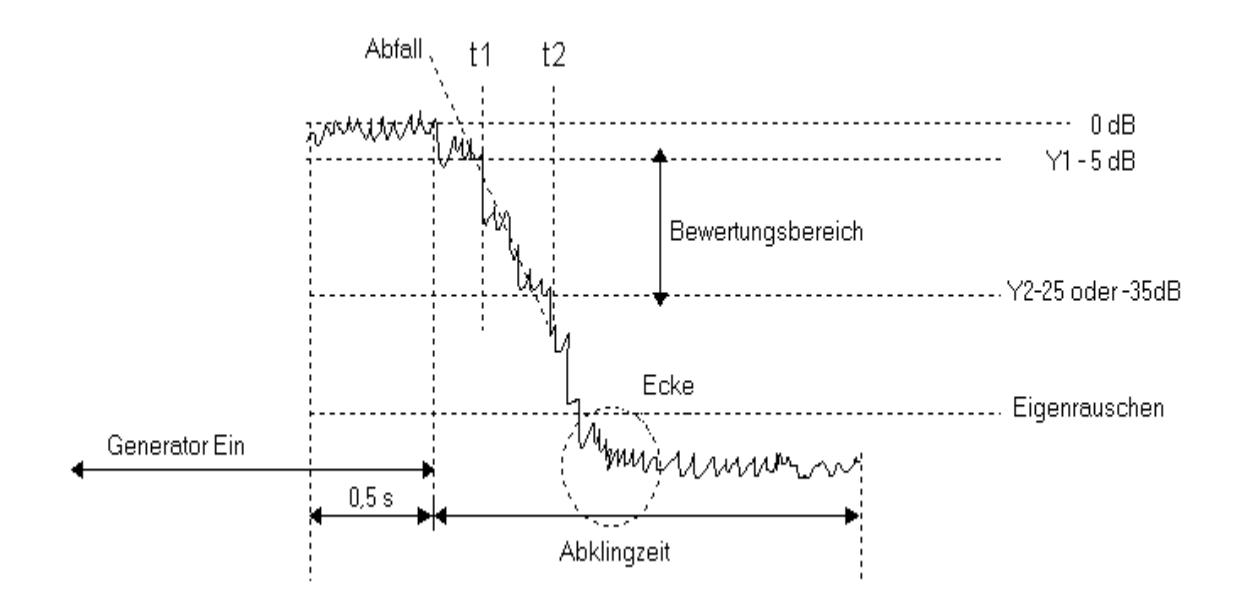

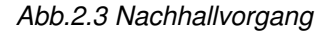

# **PH Positionssymbol, L1, L2, B2, T2**

#### **Die Position**

Zeigt den Jobnamen, die Trennwand, Funktion und Position, für die diese Daten gelten.

Ein Kontrollkästchen zeigt an, ob die Daten dieser Position in der Mittelung über alle Positionen enthalten sind (Kästchen ist abgehakt, wenn die Daten ausgeschlossen sind, und nicht aktiv für Meßdaten). Bei ausgeschlossenen Daten wird das Symbol durchgestrichen .

#### **Status der Messung**

Zeigt Einzelheiten, wie und wann die Originalmessung mit dem 2260 erfolgte, und wann zum letztenmal kalibriert wurde. Eine Beschreibung der verwendeten Ausdrücke finden Sie in der Bedienungsanleitung für 2260/BZ 7204/ BZ 7207.

# **Berichtsymbol**

Die Berichteigenschaften umfassen mehrere Registerseiten, auf denen Sie wählen können, was der Bericht enthalten soll. Sie können auch eigene Texte für den Bericht definieren und das Eigenschaften-Setup als Vorlage für weitere Berichte speichern.

Einzelheiten finden Sie in Abschnitt 5.2, Berichtvorlagen und Eigenschaften.

# **2.2 Eingabe vom 2260**

Um Daten vom 2260 Investigator direkt in ein Projekt zu übertragen, öffnen Sie das Projekt und

- wählen **Einfügen**, **Neue Messung (via RS232C)** in der Menüleiste
- klicken **ind** in der Symbolleiste an
- wählen das Mausmenü im Messung-Ordner

Dieses Element gestattet Ihnen, Daten direkt vom 2260 über ein RS-232-Link am COM-Anschluß des PC zum Rechner zu übertragen. Die Einstellung des COM-Anschlusses wird über "Setup" oder Kommunikationssetup im Menü **Funktionen** konfiguriert.

Wenn Sie **Weiter** drücken, werden Sie durch den Datentransfer geführt. Die Daten werden direkt in den Messung-Ordner des aktuellen Projekts übertragen.

# **2.3 Eingabe von Diskette**

Um Daten von einer PC-Karte oder einer Datei auf der Festplatte in ein Projekt zu übertragen, öffnen Sie das Projekt und

- wählen **Einfügen**, **Neue Messung (via PC-Karte)** in der Menüleiste oder
- klicken **D** in der Symbolleiste an oder
- wählen das Mausmenü im Messung-Ordner

Mit diesem Element können Sie Daten vom 2260 Investigator über PC-Karten zum PC übertragen. Die PC-Karte muß in den PC-Karten-Steckplatz des Rechners eingelegt werden. Sie können mit diesem Element auch 2260-Jobs importieren, die auf der lokalen Festplatte oder dem Netzwerk gespeichert wurden.

Verwenden Sie den Windows-Standarddialog "Öffnen", um die Jobdatei (\*.JOB) zu finden, die Sie in Qualifier laden wollen. Wenn Sie **Öffnen** klicken, werden die Daten direkt in den Messung-Ordner des aktuellen Projekts übertragen.

**Hinweis:** Wenn Sie Dateien manuell an einen anderen Bestimmungsort kopieren, müssen Sie die Verzeichnisstruktur bewahren. Jobdateien **dürfen nicht** im selben Verzeichnis gemischt werden.

# **2.4 Projekt speichern**

Wenn Sie ein Projekt speichern, wird alles gespeichert, was in der Projektstruktur zu sehen ist, d.h., alle Meßdaten, (bearbeitete) Berechnungsdaten, Berichte, etc., sowie andere Einstellungen, die Sie geändert haben, zum Beispiel die zur Berechnung verwendete Norm.

Um ein Projekt zu speichern (Dateierweiterung für Projekte ist .bap), haben Sie folgende Möglichkeiten:

- Klicken Sie  $\boxed{a}$  an
- Wählen Sie **Datei**, **Speichern** oder **Speichern unter** im Programm-Menü

Drücken Sie **<Strg + S>** oder **<Strg + A>** auf der Tastatur  $\blacksquare$ 

Wenn Sie "Speichern unter" wählen oder ein Projekt zum ersten Mal speichern, öffnet sich das Dialogfeld "Speichern unter", in dem Sie Laufwerk, Pfad und Dateinamen für das Projekt wählen können.

Wenn Sie Qualifier verlassen, ohne zu speichern, werden Sie durch das Programm dazu aufgefordert.

Hinweis: Berichte können auch als separate Dateien gespeichert werden, siehe Abschnitt 5.4.2.

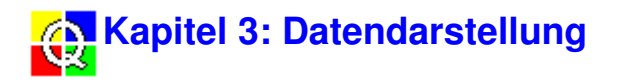

# **3.1 Diagrammdarstellung**

Diagramme lassen sich in Qualifier auf zwei Arten darstellen:

- Wählen Sie ein Element in der Projektstruktur und doppelklicken mit der Maus
- Wählen Sie ein Element in der Projektstruktur, klicken die rechte Maustaste und wählen im Popup-Menü **Jetzt zeigen**

Damit öffnet sich ein Fenster, das die Daten für das gewählte Element graphisch oder in Tabellenform (Blatt) darstellt. (Wenn für das Element kein Diagramm zur Verfügung steht, hat Doppelklicken dieselbe Wirkung wie Erweitern oder Ausblenden des Zweiges, und **Jetzt zeigen** erscheint grau).

#### **Farben**

Für alle Diagramme und Datenblätter hängt die für Diagrammpunkte, Tabelleneinträge etc. verwendete Farbe davon ab, ob Daten bearbeitet oder durch bearbeitete Daten beeinflußt wurden (z.B. ein Mittelwert), und ob die Daten ein- oder ausgeschlossen sind.

Wenn Sie die Farben für bearbeitete oder beeinflußte Daten ändern wollen, wählen Sie **Funktionen**, **Optionen konfigurieren**:

**Farbe für:** Wählen Sie mit Hilfe der Dropdown-Liste:

- **Manuelle Eingabe** Wahl von Farben, die anzeigen, daß Daten manuell geändert wurden.
- **Durch manuelle Eingabe beeinflußt** Wahl von Farben, die anzeigen, daß die Werte von  $\blacksquare$ Daten durch andere Daten beeinflußt wurden, die manuell geändert wurden. Wenn Sie zum Beispiel einen Wert in einem Positionsspektrum ändern, ändert sich die Farbe für den zugehörigen Punkt in der gemittelten Kurve.
- **Ausgeschlossene Daten** Wahl von Farben, die anzeigen daß Daten aus der Berechnung der Mittelwerte ausgeschlossen wurden.
- **Alle anderen Daten** Wahl von Farben für diejenigen Daten, die zu keiner der drei genannten Kategorien gehören. Dies ist die Standardfarbe.

Die im Rest des Dialogs gewählten Farben gelten dann für die gewählte Kategorie aus den vier möglichen.

Drücken von **Alles Rücksetzen** bringt alle vier Farbeinstellungen auf die werkseitige Einstellung zurück.

**Kurvenziehpunkte:** Wahl der Farbe für geänderte oder beeinflußte Punkte in einem Spektrum oder Linien in einem Nachhall-Abklingvorgang.

**Blattzelle**: Wahl der Vordergrund- und Hintergrundfarbe für geänderte oder beeinflußte Daten in Tabellenkalkulationsform (Blattregister), zum Beispiel L1 gemittelt über eine Anzahl von Positionen.

#### **3.1.1 Registerseiten**

Um Diagramme in verschiedenen Formaten darzustellen und Platz auf dem Bildschirm zu

sparen, können Diagramme aus mehreren Registerseiten zusammengesetzt sein, wie in Abb.3.1.

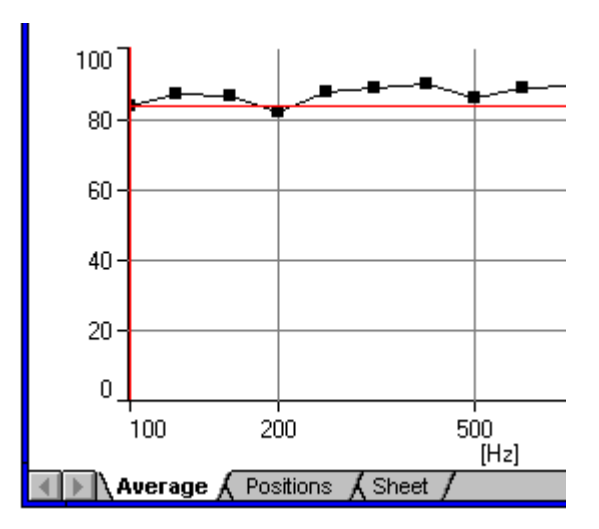

Abb.3.1 Die Registerseiten eines Diagramms für die gemittelten L1-Werte

Welche Diagramme und Registerseiten zur Verfügung stehen, hängt von mehreren Faktoren ab:

- ob es sich um gemessene oder berechnete Daten handelt
- ob es sich um Schallpegel oder Nachhallzeiten handelt
- ob für die Berechnung der Nachhallzeit Ensemble- oder T20/T30-Mittelung gewählt wurde (in den Eigenschaften des Berechnung-Jobs)
- ob es sich um Daten für eine Einzelposition oder die Mittelwerte mehrerer Positionen handelt
- ob es sich um berechnete bauakustische Parameter handelt

Um ein Diagramm zu betrachten, klicken Sie das Register unten im Fenster an. Siehe auch Abschnitt 3.2, Arbeiten mit Maus und Tastatur im Diagramm.

#### **3.1.2 Positionen**

Es gibt drei Register, um Spektren für gemessene Positionen darzustellen: **Position**, **Positionen** und **Mittelwert**.

#### **Position**

Steht zur Verfügung, wenn L1-, L2- oder B2-Daten für eine einzelne Meßposition dargestellt werden. Das Diagramm ist ein Spektrum des Schallpegels (dB) über der Frequenz (Hz) im gesamten gemessenen Frequenzbereich. Diese Diagramme können vom Messung- oder Berechnung-Ordner aus dargestellt werden.

#### **Positionen**

Steht zur Verfügung, wenn L1-, L2- oder B2-Daten vom entsprechenden Ordner im Berechnung-Zweig der Projektstruktur aus dargestellt werden, oder T2-Daten, wenn in den Jobeigenschaften T20/T30-Mittelung gewählt wurde. Das Diagramm zeigt die überlagerten Spektren der Schallpegel (dB) oder Nachhallzeit (s) über der Frequenz (Hz) für alle Meßpunkte und den gesamten gemessenen Frequenzbereich.

#### **Mittelwert**

Steht zur Verfügung, wenn L1-, L2- oder B2-Daten vom entsprechenden Ordner im

Berechnung-Zweig der Projektstruktur aus dargestellt werden. Für alle Meßpunkte, die nicht ausgeschlossen wurden, zeigt das Diagramm ein gemitteltes Spektrum des Schallpegels (dB) über der Frequenz (Hz) im gesamten gemessenen Frequenzbereich.

#### **3.1.3 Blatt**

Dieses Register zeigt Daten in Tabellenkalkulationsformat. Es steht zur Verfügung, wenn L1-, L2 oder B2-Daten vom entsprechenden Ordner im Berechnung-Zweig der Projektstruktur aus dargestellt werden. Es zeigt die numerischen Werte der Schallpegel an allen Meßpositionen, die Mittelwerte und die Standardabweichung für alle gemessenen Frequenzen.

Datenblätter stehen auch zur Verfügung, wenn T2-Daten vom entsprechenden Ordner im Berechnung-Zweig der Projektstruktur aus dargestellt werden. Sie zeigen die numerischen Werte der mittleren Nachhallzeit bei allen gemessenen Frequenzen.

#### **3.1.4 Multispektrum**

Es gibt zwei Register zur Darstellung von Multispektren: **Multispektrum** und **Multispektrum Mittl**

#### **Multispektrum**

.

Das Register "Multispektrum" steht zur Verfügung, wenn T2-Daten für eine einzelne Meßposition dargestellt werden. Es zeigt eine 3D-Ansicht der Abklingkurven bei allen Frequenzen. Die Achsen sind Zeit (s), Frequenz (Hz) und Schallpegel (dB). Diese Diagramme lassen sich vom Messungund vom Berechnung-Ordner aus darstellen.

#### **Multispektrum Mittl.**

Das Register "Multispektrum Mittl." steht zur Verfügung, wenn T2-Daten vom entsprechenden Ordner im Berechnung-Zweig der Projektstruktur dargestellt werden und außerdem in den Jobeigenschaften Ensemble-Mittelung gewählt wurde. Es zeigt eine 3D-Ansicht der gemittelten Abklingkurven bei allen Frequenzen. Die Achsen sind Zeit (s), Frequenz (Hz) und Schallpegel (dB).

#### **3.1.5 Abklingkurven**

Es gibt zwei Register zur Darstellung von Abklingkurven: **Abklingkurven** and **Abklingkurven Mittl.**.

#### **Abklingkurven**

Das Register "Abklingkurven" steht zur Verfügung, wenn T2-Daten für eine einzelne Meßposition im Berechnung-Zweig der Projektstruktur dargestellt werden und in den Jobeigenschaften als Berechnungsart für die Nachhallzeit T20/T30-Mittelung gewählt wurde. Es zeigt ein Diagramm der Abklingkurve (Pegel über der Zeit) bei einer einzigen Frequenz. In einer Dropdown-Liste oben im Diagramm können Sie wählen, welche Frequenz dargestellt werden soll. Zwei rot gestrichelte Linien markieren den Bewertungsbereich: vom stationären Zustand - 5 dB und 20/30 dB nach unten.

Das Diagramm enthält eine ausgezogene rote Linie. Die Werte dieser Linie werden zur Berechnung der Nachhallzeit verwendet, die oben im Diagramm erscheint (z.B., T(30) = 0,54s). Bei den meisten Normen beginnt die Linie 5 dB unter dem Beginn der Abklingkurve, worauf das Programm nach einem Wert für T(30) sucht. Wenn kein Wert gefunden wird, wird T(20) berechnet. Für niederländische Normen wird immer T(20) berechnet.

Solange Sie keine Daten ändern, wird oben im Diagramm auch ein Wert für die Korrelation

gezeigt. Dieser gibt an, wie gut die gezogene Linie zu den Daten paßt. Bei niedriger Korrelation können Sie eventuell die Linie modifizieren, indem Sie diese ausdehnen oder ihren Anstieg ändern (ein Wert für die Korrelation kann dann nicht länger berechnet werden). Siehe Abschnitt 4.2.5, Bearbeiten von Daten.

#### **Abklingkurven Mittl.**

Das Register "Abklingkurven Mittl." steht zur Verfügung, wenn T2-Daten vom betreffenden Ordner im Berechnung-Zweig der Projektstruktur dargestellt werden und in den Jobeigenschaften als Berechnungsart für die Nachhallzeit Ensemble-Mittelung gewählt wurde. Es zeigt ein Diagramm der mittleren Abklingkurve (Pegel über der Zeit) bei einer einzigen Frequenz. Die Anzeigeoptionen sind dieselben wie für Abklingkurven.

#### **3.1.6 T20/T30**

Es gibt zwei Register für die Darstellung von T20/T30-Nachhallzeitkurven: **T20/30** und **T20/T30 Mittl**.

#### **T20/30**

Das Register "T20/T30" steht zur Verfügung, wenn T2-Daten für eine einzelne Meßposition dargestellt werden. Es zeigt ein Diagramm der Nachhallzeit über der Frequenz. Cursorposition und Nachhallzeit können oben im Fenster abgelesen werden.

#### **T20/T30 Mittl**.

Das Register "T20/T30 Mittl." steht zur Verfügung, wenn T2-Daten vom betreffenden Ordner im Berechnung-Zweig der Projektstruktur dargestellt werden. Es zeigt ein Diagramm der mittleren Nachhallzeit über der Frequenz. Cursorposition und Nachhallzeit können oben im Fenster abgelesen werden.

#### **3.1.6 Ergebnisse**

#### **Ergebnisse**

Das Register "Ergebnisse" steht zur Verfügung, wenn Sie das Diagramm für eine Trennwand betrachten. Das dargestellte Diagramm (und welche Diagramme sich darstellen lassen) hängt von der für die Berechnung gewählten Norm ab. Um die Norm zu wechseln, wählen Sie die **Norm** -Seite im Dialogfeld der Jobeigenschaften, das vom Popup-Menü des Job-Symbols im Berechnung-Ordner erreichbar ist.

Oben im Diagramm befindet sich ein Textfeld mit einer Dropdown-Liste, mit der Sie das Spektrum wählen, das dargestellt werden soll (z.B., D, DnT, R´ für ISO 140).

Direkt über dem Diagramm zeigt eine Textzeile eine Einzahl-Angabe wie z.B. Dw. Um verschiedene Einzahl-Angaben zu sehen, gehen Sie mit dem Mauscursor zu dieser Textzeile, so daß er zu einem seitwärts zeigenden Pfeil **+** wird. Klicken mit der Maus schaltet dann durch die vorhandenen Funktionen.

Das Diagramm enthält auch die verschobene Bezugskurve. Um zwischen Ergebnis- und Bezugskurve zu wechseln, gehen Sie mit dem Mauscursor zur Textzeile, so daß er zu einem nach unten zeigenden Pfeil wird. Klicken mit der Maus schaltet dann zwischen Bezugskurve und Ergebniskurve.

#### **Schallpegel**

Dieses Register steht zur Verfügung, wenn Sie das Diagramm für eine Trennwand betrachten. Es zeigt L1 Mittl., L2 Mittl. und B2 Mittlg. Für die gewählte Trennwand.

#### **Nachhallzeit**

Dieses Register steht zur Verfügung, wenn Sie das Diagramm für eine Trennwand betrachten. Es zeigt ein Diagramm der gemittelten Nachhallzeit über der Frequenz.

# **3.2 Arbeiten mit Maus und Tastatur im Diagramm**

Dieser Abschnitt beschreibt, wie Sie die Darstellung von Diagrammen mit Hilfe von Maus und Tastatur beeinflussen können. Wie Diagramme bearbeitet werden, ist in Abschnitt 4.2.5 beschrieben.

#### **Autoskalierung**

Wenn das Diagramm eine Y-Achse in dB oder Sekunden besitzt, können Sie den angezeigten Bereich ändern.

Wenn Sie den Mauscursor in einem Diagramm auf die Y-Achse setzen, verwandelt er sich in einen Doppelpfeil. Ein Klick mit der Maus autoskaliert die Y-Achse auf einen "runden" Wert (Schritte von 10 dB oder 1 s), Doppelklicken dagegen setzt den größten Wert der Y-Achse gleich dem größten angezeigten Wert und den kleinsten Wert der Y-Achse gleich dem kleinsten angezeigten Wert.

Sie können statt dessen auch die rechte Maustaste innerhalb der Diagrammfläche drücken und damit das Dialogfeld für die Y-Achse öffnen. **Autoskalierung** und **Autoskalierung (Exakt)** entsprechen dann dem oben beschriebenen Einzel- und Doppelklick. Außerdem können Sie einen Maximalpegel in dB und den umfaßten dB-Bereich eingeben oder für eine Zeitachse den Maximalwert und Mindestwert in Sekunden.

Die Einstellung wird mit dem Diagramm in der Projektdatei gespeichert und "erinnert", wenn das Diagramm das nächste Mal dargestellt wird.

#### **Ändern der Perspektive in einem Multispektrum**

Wenn ein Multispektrum dargestellt ist, können Sie mit der Maus die Perspektive ändern.

1 Setzen Sie den Mauscursor auf den Schnittpunkt der drei Achsen.

Der Cursor verwandelt sich in einen Vierfachpfeil.

2 Drücken und halten Sie die linke Maustaste.

Die Graphikcursor verschwinden daraufhin.

3 Ziehen Sie den Schnittpunkt an eine neue Position.

Beim Verschieben ist nur der Umriß des Diagramms zu sehen.

4 Lassen Sie die Maustaste los, um das Diagramm mit der neuen Perspektive nachzuzeichnen.

Um die Perspektive auf der Frequenzachse zu vertauschen, d.h., die Frequenzachse vom links nach rechts oder umgekehrt zu verschieben:

1 Setzen Sie den Mauscursor auf den Schnittpunkt der drei Achsen.

Der Cursor verwandelt sich in einen Vierfachpfeil.

2 Doppelklicken Sie mit der Maus.

#### **Verschieben des Graphikcursors**

Mit Hilfe der Maus oder der Tastatur können Sie den Graphikcursor neu plazieren.

Maus: Bewegen Sie den Mauscursor an die gewünschte Position und klicken einmal. Der

Graphikcursor geht an die nächstgelegene gültige Position.

Tastatur: Verwenden Sie die Links/Rechts-Pfeiltasten und bei Multispektren auch die Oben/Unten-Pfeiltasten, um die Cursorposition zu wählen. Die äußerste linke und rechte Cursorposition erreichen Sie auch mit den Tasten **<Pos1>** und **<Ende>**.

#### **Wahl der aktiven Kurve**

Wenn ein Diagramm dargestellt ist, das überlagerte Kurven enthält, können Sie zwischen den Kurven umschalten, so daß sie der Reihe nach aktiv werden:

1 Gehen Sie mit dem Mauscursor in den Bereich über dem Diagramm (aber noch innerhalb des Fensters).

Der Cursor verwandelt sich in einen Abwärts-Pfeil.

2 Wenn Sie den Pfeil einmal anklicken, wird die nächste Kurve aktiv.

Die aktive Kurve ist schwarz mit Quadraten, welche die Meßpunkte repräsentieren. Bezugskurven sind rot; die anderen Kurven sind blau, und ihre Meßpunkte werden nicht gezeigt. Wenn die aktive Kurve aus der Mittelung ausgeschlossen ist, erscheinen die Meßpunkte undeutlich.

#### **Wahl der Frequenz bei gemittelten Abklingkurven**

Um die Frequenz bei einem Diagramm gemittelter Abklingkurven zu wählen, verwenden Sie die Dropdown-Liste. Wenn Sie das Feld hervorgehoben lassen (nicht mit der Maus klicken), können Sie mit Hilfe der Oben/Unten- oder Links/Rechts-Pfeiltasten durch die verschiedenen Frequenzen blättern.

#### **Wahl einer Einzahl-Angabe**

Wenn ein Ergebnis-Diagramm dargestellt wird, können Sie zwischen den Einzahl-Angaben umschalten, die für die zur Berechnung verwendeten Norm gelten:

1 Gehen Sie mit dem Mauscursor in den Bereich über dem Diagramm (aber noch innerhalb des Fensters).

Der Cursor verwandelt sich in einen Seitwärts-Pfeil  $\rightarrow$ .

2 Wenn Sie den Pfeil einmal anklicken, wird die nächste Einzahl-Angabe aktiv.

#### **3.3 Kopieren in die Zwischenablage**

Sie können jedes Diagramm, Datenblatt oder Teile eines Blatts in die Zwischenablage kopieren und von dort in Textverarbeitungen oder Tabellenkalkulationen einfügen.

Bevor Sie ein Diagramm kopieren, müssen Sie dafür sorgen, daß das gewünschte

Graphikfenster das aktive Fenster ist. Dann wählen Sie **Bearbeiten**, **Kopieren** und klicken an oder drücken **<Strg. + C>**.

Um ein Datenblatt zu kopieren, heben Sie den gewünschten Teil hervor (linke obere Ecke für gesamtes Blatt), weiter verfahren Sie wie beim Diagramm.

#### **3.4 Drucken von Graphik**

Diagramme können Sie nicht nur in Berichte einfügen (siehe Kapitel 5) oder über die Zwischenablage exportieren (Abschnitt 3.3), sondern auch direkt drucken:

- 1 Sorgen Sie dafür, daß das Fenster mit dem gewünschten Diagramm das aktive Fenster ist.
- 2 Klicken Sie an
	- oder

Wählen Sie **Datei**, **Drucken** im Programm-Menü.

Seitenansicht steht wie bei Windows üblich zur Verfügung.

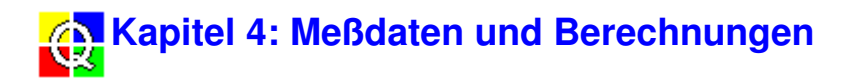

# **4.1 Schreibgeschützte Meßdaten**

Daten, die in Qualifier eingegeben werden, werden schreibgeschützt im Messung-Ordner der Projektstruktur abgelegt. Sie können die Meßdaten von jeder Meßposition betrachten, jedoch keine Berechnungen durchführen oder Änderungen vornehmen. Auf diese Weise wird gesichert, daß Ihr Projekt immer die Original-Meßdaten enthält.

# **4.2 Berechnungen**

Im Berechnung-Ordner der Projektstruktur werden bauakustische Parameter berechnet. Hier können Sie:

- eine Norm wählen, nach der die Berechnung der bauakustischen Ergebnisse erfolgen soll
- mehrere bauakustische Parameter eingeben, zum Beispiel das Raumvolumen
- Gesamtergebnisse oder Ergebnisse für eine Trennwand betrachten
- Gesamtergebnisse oder Ergebnisse für einen Job betrachten (nur für NEN)
- $\blacksquare$ Meßdaten für eine Einzelposition oder über mehrere Positionen gemittelt betrachten
- Daten von einzelnen Positionen aus der Berechnung ausschließen
- Daten bearbeiten

#### **4.2.1 Kopieren von Meßdaten**

Bevor Sie Berechnungen durchführen können, müssen Sie die Original-Meßdaten vom Messung-Ordner in den Berechnung-Ordner kopieren. Dies kann auf folgende Arten geschehen.

Die erste Möglichkeit ist "Drag & Drop:

- 1 Setzen Sie den Mauscursor auf das Jobsymbol im Messung-Ordner.
- 2 Klicken Sie die linke Maustaste und halten sie gedrückt.
- 3 Ziehen Sie den Cursor zum Berechnung-Ordner.
- 4 Lassen Sie die Maustaste los.

Die zweite Möglichkeit:

- 1 Setzen Sie den Mauscursor auf das Jobsymbol im Messung-Ordner.
- 2 Klicken Sie die linke Maustaste, um das Element hervorzuheben.
- 3 Klicken Sie die rechte Maustaste, um das Mausmenü aufzurufen.
- 4 Wählen Sie **Zu Berechnungen hinzufügen**.

Schließlich können Sie kopieren und einfügen:

- 1 Heben Sie das Jobsymbol  $\Box$  im Messung-Ordner hervor.
- 2 Wählen Sie **Bearbeiten**, **Kopieren** oder

klicken Sie |  $\boxed{\triangleq}$  in der Symbolleiste an oder

drücken Sie **<Strg + C>**.

- 3 Heben Sie den Berechnung-Ordner hervor.
- 4 Wählen Sie **Bearbeiten**, **Einfügen**

oder klicken Sie **in der Symbolleiste an** oder drücken Sie **<Strg + V>**.

Jede dieser Möglichkeiten bringt eine exakte Kopie der Meßdaten in den Berechnung-Ordner, wo sie weiterverarbeitet werden können.

#### **4.2.2 Wechseln der Norm**

Wenn die Daten in den Messung-Ordner übertragen werden, wird auch übertragen, nach welcher Norm die Messung erfolgte. Diese Information erscheint in der Seite "Allgemein" der Jobeigenschaften (Messung). In den Jobeigenschaften (Berechnung) können Sie eine andere Norm wählen, die für die Berechnungen verwendet wird.

- 1 Setzen Sie den Mauscursor auf das Symbol 1 im Berechnung-Ordner.
- 2 Klicken Sie die rechte Maustaste, um ein Menü aufzurufen.
- 3 Klicken Sie **Eigenschaften** an.
- 4 Wählen Sie die Registerseite "Norm" im Dialogfeld "Jobeigenschaften".

Oder:

- 1 Setzen Sie den Mauscursor auf das Symbol 1 im Berechnung-Ordner.
- 2 Drücken Sie **<Umschalttaste + F10>**, um ein Menü aufzurufen.
- 3 Heben Sie **Eigenschaften** mit den Oben/Unten-Pfeiltasten hervor, und drücken Sie die **<Eingabetaste>**.
- 4 Wählen Sie die Registerseite "Norm" im Dialogfeld "Jobeigenschaften".

Die Registerseite "Norm" ist in Abschnitt 2.1.3 beschrieben.

Kapitel 6 enthält eine Beschreibung der in Qualifier implementierten bauakustischen Parameter und Normen.

#### **4.2.3 Wahl der Berechnungsparameter**

Um bauakustische Parameter korrekt berechnen zu können, muß das Programm das Volumen des Raums kennen, in dem die Messungen durchgeführt wurden, die Fläche der betreffenden Trennwand (Wand, Fußboden, etc.) sowie den Bezugswert für die Nachhallzeit. Diese Werte werden im Dialogfeld "Trennwandeigenschaften" eingegeben.

Öffnen des Dialogfeldes "Trennwandeigenschaften":

- 1 Stellen Sie den Mauscursor auf ein Trennwandsymbol **im Berechnung-Ordner.**
- 2 Klicken Sie die rechte Maustaste, um ein Menü aufzurufen.
- 3 Klicken Sie **Eigenschaften** an.

Oder:

- 1 Setzen Sie den Mauscursor auf das Trennwandsymbol **im Berechnung-Ordner.**
- 2 Drücken Sie **<Umschalttaste + F10>**, um ein Menü aufzurufen.
- 3 Heben Sie **Eigenschaften** hervor, und drücken Sie die **<Eingabetaste>**.

Danach:

- 4 Geben Sie Raumvolumen, Oberfläche und Bezugs-Nachhallzeit ein.
- 5 Klicken Sie **OK** an, um die Änderungen zu akzeptieren.

#### **Hinweise:**

- T0, die Bezugs-Nachhallzeit, beträgt normalerweise 0,5 Sekunden. Für manche Normen kann es jedoch andere Werte geben. Einzelheiten finden Sie in den betreffenden Abschnitten in Kapitel 6.
- Die Registerseite "Anmerkungen" können Sie verwenden, um Kommentare und Bemerkungen über die Trennwand einzuschreiben. Diese werden mit dem Projekt gespeichert.

#### **4.2.4 Berechnungsergebnisse**

Um die berechneten Ergebnisse zu sehen, doppelklicken Sie auf einem Trennwandsymbol. Dann erscheint ein Diagrammfenster mit einem Ergebnisregister.

Welches Diagramm dargestellt wird (und was für Diagrammtypen zur Verfügung stehen), hängt von der für die Berechnung gewählten Norm ab (siehe Abschnitt 4.2.2).

Über dem Diagramm befindet sich ein Textfeld mit einer Dropdown-Liste. Hier können Sie das gewünschte Spektrum wählen. Wenn Sie zum Beispiel die Berechnung nach ISO 140 gewählt haben, können Sie die Darstellung von D, DnT, oder R´ wählen.

Direkt über dem Diagramm zeigt eine Textzeile eine Einzahl-Angabe wie z.B. Dw. Um verschiedene Einzahl-Angaben zu sehen, bewegen Sie den Mauscursor zur Textzeile, bis er sich in einen Pfeil **+** verwandelt. Durch Klicken mit der Maus gehen Sie dann durch die vorhandenen Einzahl-Angaben.

Mit Qualifier läßt sich auch ein Bericht erzeugen, der die Ergebnisse enthält. Eine ausführliche Beschreibung der berichterzeugenden Funktionen in diesem Programm finden Sie in Kapitel 5.

#### **4.2.5 Bearbeiten von Daten**

Daten im Berechnung-Ordner lassen sich bearbeiten, indem ein Diagramm oder ein Datenblatt dargestellt und darin Änderungen vorgenommen werden. Multispektren sind die einzigen Diagramme, die sich nicht bearbeiten lassen. Sobald Sie Daten bearbeiten, ändert sich die Farbe des Datenpunktes, die Hintergrundfarbe in einem Blatt oder die Endpunkte einer Abkling-Linie. Daten, die durch die bearbeiteten Daten beeinflußt werden, zum Beispiel der mittlere L1, wenn die Daten an einem Meßpunkt geändert wurden, erscheinen in einer anderen Farbe. Siehe Kapitel 3: Farben.

#### **Daten in einem Blatt**

Um die Daten in einem Blatt zu bearbeiten, wählen Sie die betreffende Zelle und geben einen neuen Wert ein. Wenn das Blatt Daten anzeigt, die von den geänderten Daten abhängen, werden diese als "Durch manuelle Eingabe beeinflußt" markiert. Siehe Kapitel 2: Statuscodes.

#### **Punkte in einem Spektrum**

Um Daten zu bearbeiten, die als eine Folge von Punkten in einem Spektrum (Nachhallzeit oder Schallpegel) repräsentiert sind, setzen Sie den Graphikcursor auf den betreffenden Punkt und verwenden die Oben/Unten-Pfeiltasten, um den Punkt zu verschieben. Wenn Sie beim Benutzen der Oben/Unten-Pfeiltasten **<Strg>** gedrückt halten, verschieben Sie den Punkt zehnmal so schnell.

#### **Linien im Nachhall-Abklingvorgang**

Um die Nachhallzeit aus der gemittelten Abklingkurve zu ändern, wählen Sie die betreffende Frequenz und verwenden dann die Maus, um den oberen oder unteren Punkt anzuklicken und an die gewünschte Position zu ziehen.

#### **Änderungen rückgängig machen**

Die Symbolleiste oben in jedem Fenster, das Bearbeiten von Daten gestattet, enthält zwei Symbole für das **Zurücksetzen**.

**Alles zurücksetzen:** Hebt alle Änderungen auf, die Sie in der aktuellen Darstellung vorgenommen haben, und setzt sie auf die Original-Meßwerte zurück (für gemittelte Abklingkurven bedeutet das die berechnete Nachhallzeit für alle Frequenzen, auch wenn sie nicht sichtbar sind)

**Auswahl zurücksetzen:** Setzt den aktuellen Punkt bzw. die Abklinglinie auf den gemessenen Originalwert zurück.

#### **4.2.6 Wiederverwenden von Daten**

Messungen lassen sich wiederverwenden (kopieren): von einer Trennwand zur anderen bzw. zwischen verschiedenen Jobs. Dies ist z.B. nützlich, wenn im selben Empfangsraum zwei Trennwände gemessen werden - dann brauchen Sie T2 nur einmal zu messen und können den Wert für die andere Trennwand wiederverwenden (kopieren/einfügen).

Funktionen (L1, L2, B2 und T2) lassen sich wiederverwenden.

Dies erfolgt durch Ziehen und Ablegen oder Kopieren/Einfügen in der Projekt-Baumstruktur (Rechtsklicken oder Bearbeiten-Menü verwenden). Ziehen (oder kopieren) Sie z.B. den L1-Mittelwert und legen ihn auf der "Trennwand" ab (bzw. fügen ihn ein), für die er wiederverwendet werden soll. Dann werden alle Positionen für L1 wiederverwendet.

Funktionen können auch gelöscht werden. Einzelne Positionen lassen sich nicht löschen.

Wiederverwenden ist nicht erlaubt, wenn die Setups von Quell- und Ziel-Job nicht miteinander konsistent sind, d.h. wenn Bandbreite, Start- und Stoppfrequenz nicht übereinstimmen.

Auch Folgendes ist nicht erlaubt, da es nicht sinnvoll wäre:

- L1 und L2 zu oder von Zwei-Kanal-Messungen kopieren, z.B. bei Fassadenmessungen, bei denen L1 und L2 zusammengehören.
- L1 in eine Trittschall-Messung kopieren
- L1, L2, B2 oder T2 in einen Nachhallzeit-Job kopieren.

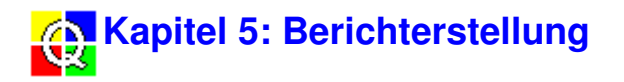

# **5.1 Erzeugen von Berichten**

Das eigentliche Erzeugen eines Berichts ist ein einfacher Vorgang. Er läßt sich auf drei Arten ausführen. Eine einfache Methode verwendet "Drag & Drop":

- 1 Setzen Sie den Mauscursor auf das Jobsymbol  $\Box$  im Berechnung-Ordner.
- 2 Klicken Sie die linke Maustaste und halten sie gedrückt.
- 3 Ziehen Sie den Cursor zum Bericht-Ordner.
- 4 Lassen Sie die Maustaste los.

Die zweite Möglichkeit:

- 1 Setzen Sie den Mauscursor auf das Jobsymbol im Berechnung-Ordner.
- 2 Klicken Sie die rechte Maustaste, um das Mausmenü aufzurufen.
- 3 Wählen Sie **Zu Berichten hinzufügen**.

Schließlich können Sie "Kopieren und Einfügen" verwenden:

- 1 Heben Sie das Jobsymbol  $\Box$  im Berechnung-Ordner hervor.
- 2 Wählen Sie **Bearbeiten**, **Kopieren** oder

klicken Sie **in der Symbolleiste an** 

oder

drücken Sie **<Strg + C>**.

- 3 Heben Sie den Bericht-Ordner hervor.
- 4 Wählen Sie **Bearbeiten**, **Einfügen** oder

klicken Sie **in der Symbolleiste an** oder drücken Sie **<Strg + V>**.

Alle diese Prozeduren erzeugen ein Berichtsymbol  $\exists$  im Bericht-Ordner. Wenn Sie dann das Mausmenü verwenden, um das Dialogfeld "Berichteigenschaften" zu öffnen, können Sie wählen, was der Bericht enthalten soll. Siehe Abschnitt 5.2.

# **5.2 Berichtvorlagen und Eigenschaften**

Der Dialog **Berichteigenschaften** enthält zwei bis vier Register, mit deren Hilfe sich Aussehen und Inhalt der Berichte festlegen lassen.

Für Berechnungen nach **ISO, SS**, **DIN** und **ÖNORM** sind folgende Berichte möglich:

- als Formblätter gemäß der verwendeten Norm oder
- benutzerdefiniert.

Für Berechnungen nach allen anderen Normen erfolgt die Berichtgestaltung

• benutzerdefiniert.

Der **benutzerdefinierte** Bericht wird durch drei Vorlagen definiert:

- Vorlage Luftschall/Trittschall/Fassade/Nachhallzeit
- Dateneingabe
- Vorlage Seite

**Hinweis:** Sie können Berichte erstellen, die auf denselben Meßdaten beruhen, aber Berechnungen nach unterschiedlichen Normen verwenden. Beispiel: Berichterstellung nach ISO und DIN:

- 1. Führen Sie die Berechnung nach ISO aus (Norm in der Jobeigenschaften-Seite für den Job im Berechnungen-Ordner wählen, siehe Abschnitt 4.2.2).
- 2. Fügen Sie den berechneten Job in den Berichte-Ordner ein (siehe Abschnitt 5.1).
- 3. Definieren und drucken Sie den ersten Bericht (siehe Abschnitt 5.2.1-3 und Abschnitt 5.3).
- 4. Wählen Sie Berechnung nach DIN (siehe Abschnitt 4.2.2) alle Ergebnisse werden automatisch nach der neuen Norm berechnet.
- 5. Definieren und drucken Sie den zweiten Bericht (siehe Abschnitt 5.2.1-3 und Abschnitt 5.3).

# **5.2.1 Vorlage - Luftschall/Trittschall/Fassade/Nachhall**

Hier können Sie aus einer Vielzahl von Elementen wählen, was in den Bericht eingefügt werden soll, Titel ändern, das Aussehen festlegen und eine Standard-Berichtvorlage definieren. Welche Vorlage hier erscheint, hängt vom Jobtyp ab. Abb.5.1 zeigt die Luftschall-Vorlage. Die Vorlagen für Luftschall, Fassade und Nachhallzeit sind ähnlich aufgebaut, enthalten jedoch andere Listen mit Elementen.

**Hinweis:** Im Rest dieses Kapitels werden wir uns nur auf die Registerseite "Vorlage - Luftschall" beziehen. Die Informationen gelten auch für die Trittschall-, Fassaden- und Nachhall-Seiten.

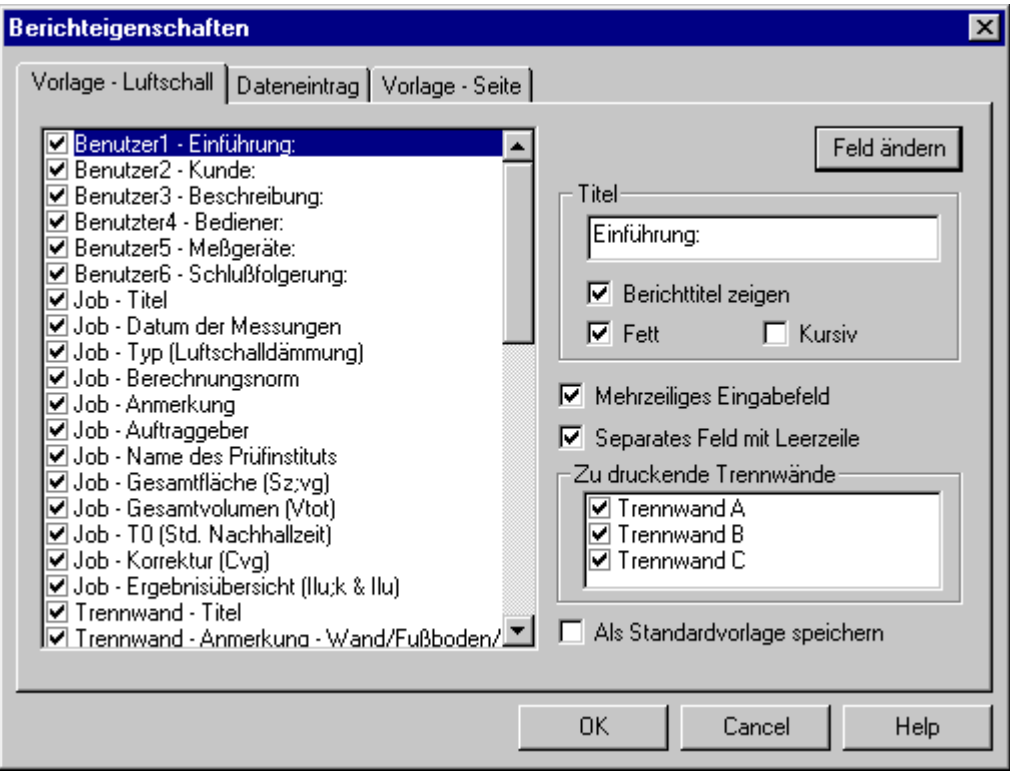

Abb.5.1 Die Seite "Vorlage - Luftschall" im Dialogfeld "Berichteigenschaften"

#### **Liste**

Die Liste auf der linken Seite des Dialogfelds zeigt alle Elemente, die zur Anzeige ausgewählt werden können. Elemente sind gewählt, wenn das Kontrollkästchen links daneben abgehakt ist.

Die ersten sechs Elemente sind für anwenderdefinierte Daten bestimmt. Wenn Sie ein solches wählen, können Sie die Registerseite "Dateneingabe" verwenden, um den gewünschten Text einzugeben. Siehe Abschnitt 5.2.2.

Für eine Trennwand werden mehrere Elemente (mit vorangestelltem Text "Trennwand") angezeigt. Verwenden Sie die Dropdown-Liste "Trennwand", um eine Trennwand zur Anzeige auszuwählen.

Um Elemente zu wählen/die Wahl aufzuheben, verwenden Sie die linke Maustaste und **<Strg>** und **<Umstelltaste>** für einzelne Elemente, Blöcke von Elementen bzw. einige Elemente der Liste. Wenn mehrere Elemente hervorgehoben sind und Sie ein Kontrollkästchen links neben einem dieser Elemente anklicken, erhalten alle gewählten Elementen denselben Status wie das von Ihnen angeklickte.

**Hinweis:** Wenn Sie "T2 Positionen/Multispektrum" gewählt haben, hängt das dargestellte Diagramm davon ab, ob Sie im Dialogfeld "Jobeigenschaften" für die Berechnung T20/T30 oder Ensemble-Mittelung gewählt haben. Siehe Abschnitt 2.1.3, Jobsymbol.

#### **Feld ändern**

Wenn Sie in der Liste ein einzelnes Feld hervorgehoben haben, können Sie **Feld ändern** anklicken, um festzulegen, wie das Element im Bericht aussehen soll:

- **Titel:** Schreiben Sie Text ein, der in der Liste und auf der Registerseite "Dateneingabe" (nur die ersten sechs Elemente) erscheinen soll und wahlweise im Bericht. Die Änderung tritt in kraft, wenn Sie ein anderes Element wählen oder **OK** anklicken.
- **Berichttitel zeigen:** Wählen Sie dieses Kontrollkästchen, wenn der Titel im Bericht sichtbar sein soll.
- **Fett:** Wählen Sie dieses Kontrollkästchen, wenn der Titel im Bericht fett erscheinen soll
- **Kursiv:** Wählen Sie dieses Kontrollkästchen, wenn der Titel im Bericht kursiv erscheinen soll

Wenn Sie in der linken Liste eines der ersten sechs Elemente hervorgehoben haben (Benutzer 1 bis Benutzer 6), können Sie **Mehrzeiliges Eingabefeld** abhaken, um eine Texteingabe von mehreren Zeilen zu ermöglichen. Andernfalls ist nur eine Textzeile möglich. Sie geben den Text in der Registerseite "Dateneingabe" ein. Siehe Abschnitt 2.1.3, Jobsymbol.

#### **Separates Feld mit Leerzeile**

Wenn Sie für ein Feld dieses Kontrollkästchen ankreuzen, folgt dem Feld, wenn es im Bericht erscheint, eine Leerzeile. Auf diese Weise können Sie im Bericht Zwischenräume schaffen und zusammengedrängten Text vermeiden.

#### **Zu druckende Trennwände**

Wählen Sie in der Liste, welche Trennwände ausgedruckt werden sollen. Elemente sind gewählt, wenn das Kästchen links daneben abgehakt ist.

#### **Als Standardvorlage speichern**

Wenn Sie dieses Kontrollkästchen wählen und **OK** anklicken, werden die aktuellen Einstellungen auf der Registerseite Vorlage - Luftschall sowie der Dateneingabe- und Vorlage-Seite als Standardvorlage für alle Qualifier-Projekte gespeichert. Andernfalls werden die Einstellungen nur im laufenden Projekt verwendet

#### **5.2.2 Dateneingabe**

Diese Seite zeigt mehrere Textfelder, eins für jedes in der Registerseite "Vorlage - Luftschall" zur Darstellung gewählte Benutzer-Element (d.h. die ersten sechs Elemente der Liste von Abb.5.1). Sie können eine einzelne Textzeile oder eine ausführlichere Beschreibung eingeben, je nach der Einstellung, die Sie für **Mehrzeiliges Eingabefeld** (ebenfalls auf der Registerseite "Vorlage - Luftschall") gewählt haben.

Wenn Sie eine einzelne Textzeile gewählt haben und außerdem gewählt haben, den Titel im Bericht zu zeigen, erscheinen beide in derselben Zeile.

Wenn Sie mehrere Textzeilen eingeben, wird ein Titel in der Zeile über dem Text als Überschrift gezeigt.

#### **5.2.3 Vorlage - Seite**

Auf dieser Registerseite können Sie bestimmen, wie die Berichtseiten aussehen sollen.

#### **Firmenname auf Seite 1**

Wenn Sie den Namen Ihrer Firma auf der ersten Seite zeigen wollen:

- 1 Schreiben Sie den Namen in das Textfeld.
- 2 Wählen Sie die Ausrichtung (links, rechts oder zentriert).

#### **Kopfzeile für Druck**

Schreiben Sie Text ein, der als Kopfzeile auf der Seite erscheinen soll. Wenn Sie den Jobtitel

verwenden wollen, den Sie auf der Registerseite "Vorlage - Luftschall" gewählt haben, wählen Sie das Textfeld.

#### **Fußzeile für Druck**

Schreiben Sie Text ein, der als Fußzeile auf der Seite erscheinen soll. Wenn Sie Seitenzahl, Datum oder Uhrzeit einfügen wollen, wählen Sie das betreffende Kontrollkästchen.

#### **Schriftart**

Öffnet ein Standard-Dialogfeld "Schriftart" für Windows, in dem Sie eine Schriftart für den Bericht wählen können. Beachten Sie, daß nur Schriftart und -größe wählbar sind; der Schriftschnitt (fett, kursiv, etc.) ist nicht aktiv.

# **5.3 Ausgabe von Berichten**

#### **5.3.1 Drucken**

Sie können Berichte nicht nur über die Zwischenablage exportieren (Abschnitt 5.3.2), sondern auch direkt drucken:

- 1 Sorgen Sie dafür, daß das Fenster mit dem Bericht das aktive Fenster ist.
- 2 Klicken Sie <u>图</u> an oder Wählen Sie **Datei**, **Drucken** in der Menüleiste

oder

Wählen Sie **Drucken** im Mausmenü für einen Bericht

oder

Drücken Sie **<Strg + P>**.

Die Seitenansicht ist auf die übliche Weise erhältlich.

#### **5.3.2 Kopieren in die Zwischenablage**

Sie können jeden Bericht in die Zwischenablage kopieren und von dort aus in eine Textverarbeitung einfügen, um den Text bearbeiten zu können, etc.

Um einen Bericht zu kopieren:

1 Sorgen Sie dafür, daß das zu kopierende Fenster das aktive Fenster ist.

2 Klicken Sie <sup>[66</sup>] an

oder Wählen Sie **Bearbeiten**, **Kopieren** in der Menüleiste oder Wählen Sie **Kopieren** im Mausmenü für einen Bericht oder

Drücken Sie **<Strg + C>**.

# **5.4 Speichern von Berichten**

**5.4.1 Als Teil des Projekts**

Wenn Sie ein Projekt speichern, wird automatisch der mit ihm verbundene Bericht gespeichert. Wenn Sie das Projekt das nächste Mal öffnen, enthält es den Bericht.

#### **5.4.2 Als externe Datei**

Sie können den Bericht nicht nur als Teil des Projekts speichern, sondern auch als separate .RTF-Datei (Rich Text Format) speichern, die sich beispielsweise später mit MS Word öffnen läßt.

Um den Bericht zu speichern:

- 1 Wählen Sie **Datei**, **Bericht speichern unter**
	- oder

Klicken Sie die rechte Maustaste, während sich der Mauscursor in einem geöffneten Berichtfenster befindet, und wählen Sie **Bericht speichern unter** im Popup-Menü.

Es öffnet sich der Dialog "Bericht speichern unter".

2 Wählen Sie Laufwerk, Pfad und Dateinamen (mit Erweiterung .rtf), unter dem Sie den Bericht speichern wollen.

# **Kapitel 6: Bauakustische Parameter und Normen**

**Hinweis:** Wegen der in diesem Kapitel enthaltenen Tabellen wählen Sie vor dem Ausdrucken "Querformat" in "Druckereinrichtung" und wählen Querformat.

# **6.1 Implementierung von Normen**

Die folgenden Tabelle zeigt die in Qualifier implementierten Normen. Um eine Norm zu wählen, klicken Sie die rechte Maustaste auf dem Jobsymbol unter Berechnungen, wählen **Eigenschaften** und verwenden die Dropdown-Liste auf der Registerseite **Norm** (siehe Abschnitt 4.2.2).

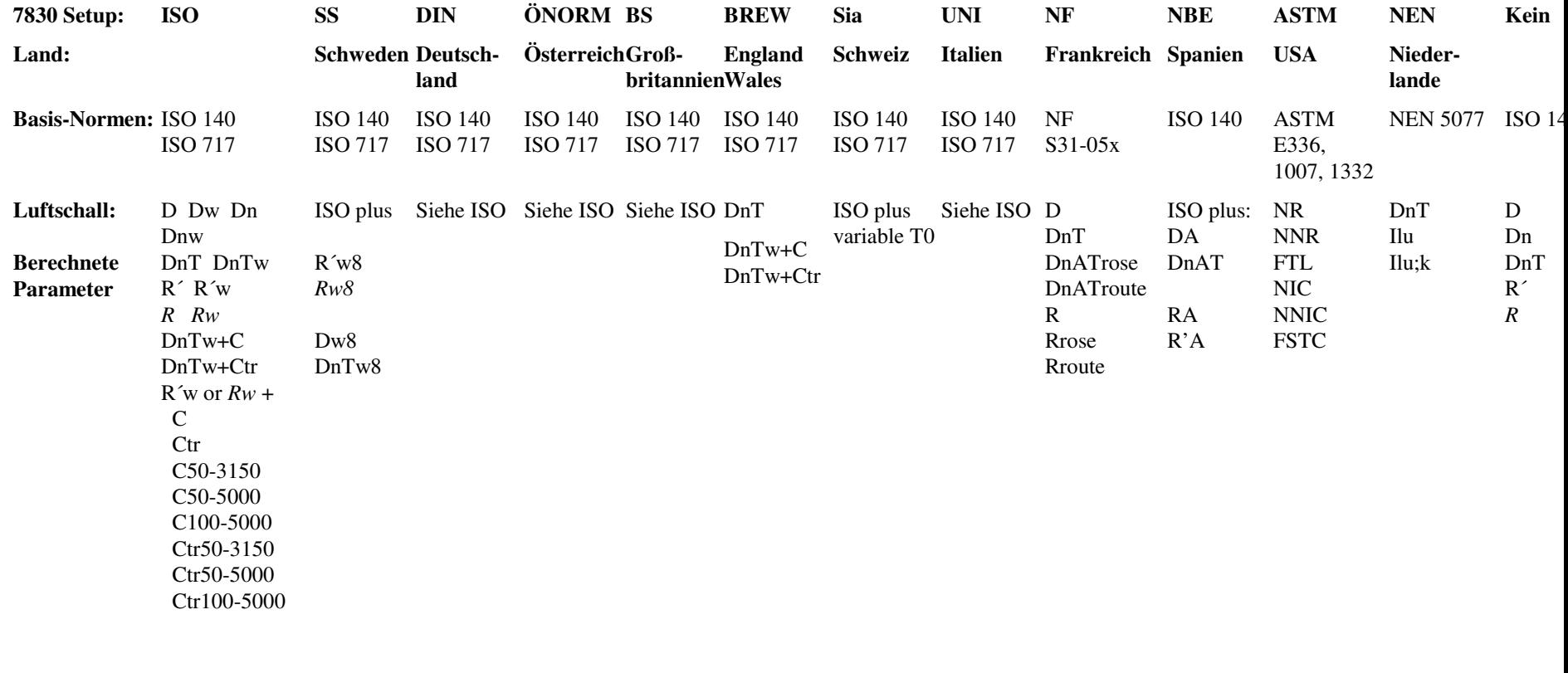

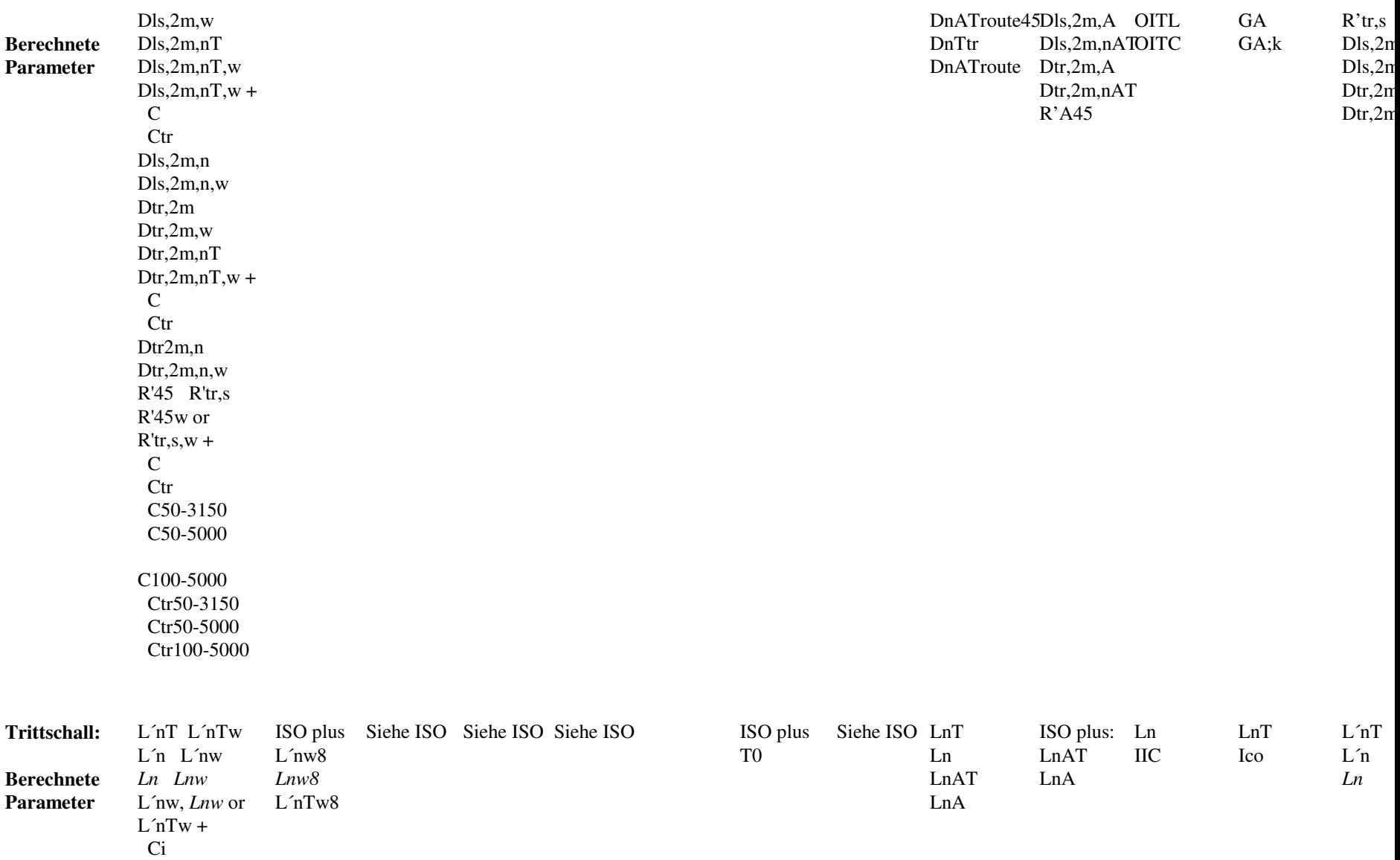

**Hinweis:** Die Parameter ohne Strich (kursiv dargestellt) sind Laborparameter.

Ci50-2500

# **6.2 Übersicht nationaler und internationaler Normen**

![](_page_32_Picture_355.jpeg)

# **Normen - Übersicht**

![](_page_32_Picture_356.jpeg)

# **6.3 Definitionen**

**Hinweis:** Für die einzelnen Normen werden keine Definitionen gezeigt, die mit denen von ISO identisch sind.

#### **6.3.1 Allgemeine Definitionen**

- L1 Spektrum des Pegels im Senderaum.
- L2 Spektrum des Pegels im Empfangsraum.
- B2 Störgeräuschspektrum im Empfangsraum.

Mittelung: Pegel (L1, L2 und B2) werden für eine Anzahl (n) Positionen gemittelt L = 10log  $\frac{1}{n} \sum_{i=1}^{n} 10^{\text{Li/10}}$ 

T2 Spektrum der Nachhallzeit im Empfangsraum. Als Symbol kann auch 'T' verwendet werden.

Mittelung: Nachhallzeiten für eine Anzahl von Positionen können arithmetisch gemittelt werden.

Alternativ können auch Abklingkurven mehrerer Positionen gemittelt werden (Ensemble-Mittelung).

To Bezugs-Nachhallzeit. Für Wohnräume normalerweise 0,5s. Manche Normen enthalten Gleichungen zur Berechnung von To als Funktion von V.

Ao Bezugs-Absorptionsfläche; Ao ist in allen Gleichungen auf 10 Quadratmeter gesetzt, da alle Normen diesen Wert verwenden.

V Volumen des Empfangsraums in Kubikmetern.

S Fläche der Trennwand (in Quadratmetern) zwischen Sende- und Empfangsraum.

#### **6.3.2 ISO**

![](_page_33_Picture_156.jpeg)

#### (Verkehrslärmspektrum)

#### **6.3.3 SS - Schweden**

R´w8 Ergebnis der bewerteten Berechnung nach der 8dB-Regel (siehe SS EN 20140). Dw8, DnTw8, L´nTw8 und L´nTw8 werden ebenso berechnet

#### **6.3.4 DIN - Deutschland**

Dnw Bewertete Norm-Schallpegeldifferenz

#### **6.3.5 NF - Frankreich**

- DnAT = DnATrose, DnATroute. Isolement au bruit aérien normalisé exprimé en dB(A)
- Rrose Indice d'affaiblissement acoustique exprimé en dB(A), pour un bruit rose
- Rroute Indice d'affaiblissement acoustique exprimé en dB(A), pour un bruit de trafic routier
- LnAT Niveau de bruit de choc normalisé exprimé en dB(A)
- LnA Niveau de bruit de choc normalisé exprimé en dB(A)

#### **6.3.6 NEN - Niederlande**

- Ilu Isolatie-index voor luchtgeluid
- Ilu;k Karakteristieke isolatie-index voor luchtgeluid
- Sz;vg Oppervlakte van het gemeenschappelijke deel van de inwendige scheidingsconstructie tussen de zendruimte en het verblijfsgebied, in m2.
- Gi Partiële geluidwering van een scheidingsconstructie voor octaafband
- GA Geluidwering van een scheidingsconstructie
- GA;k Karakteristieke geluidwering van een scheidingsconstructie
- Ico Isolatie-index voor contactgeluid

#### **6.3.7 NBE - Spanien**

- RA Wie NF Rrose
- LnA Wie NF LnA
- LnAT Wie NF LnAT
- DnAT Wie NF DnATrose

#### **6.3.8 ASTM - USA**

- NR Noise Reduction
- NIC Noise Insulation Class
- NNR Normalised Noise Reduction
- NNIC Normalised Noise Insulation Class
- FTL Field Transmission Loss
- FSTC Field Sound Transmission Class
- OILR Outdoor-Indoor Level Reduction
- OITL Outdoor-Indoor Transmission Loss
- OITC Outdoor-Indoor Transmission Class
- IIC Impact Insulation Class

#### **6.3.9 BREW - England Wales**

DnT Standardized level difference, from two source locations (1) and (2) (Level Difference (1) + Level Difference (2))/2

 $= ((L1(1) - L2(1)) + (L1(2) - L2(2)))/2 = (D(1) + D(2))/2$  $DnT = (D(1) + D(2))/2 + 10log T2/To$ 

DnTw Weighted standardized level difference

### **6.4 Luftschall - ISO 140-4**

![](_page_35_Picture_174.jpeg)

![](_page_36_Picture_358.jpeg)

**Hinweis:** DnTw+C entspricht DnAT in der französischen Norm NF S31-057.

#### *Tabelle 6.4.1: ISO 717-1, Bezugskurven für Luftschall*

![](_page_36_Picture_359.jpeg)

*Tabelle 6.4.2: ISO 717-1, Schallpegelspektren zur Berechnung von C, A-bewertet und auf 0dB normalisiert*

![](_page_36_Picture_360.jpeg)

*Tabelle 6.4.3: ISO 717-1, Schallpegelspektren zur Berechnung von Ctr, A-bewertet und auf 0dB normalisiert*

![](_page_36_Picture_361.jpeg)

# **6.5 Luftschall - ISO 140-4 Erweiterter Frequenzbereich**

![](_page_36_Picture_362.jpeg)

![](_page_37_Picture_408.jpeg)

**Hinweis:** Die Namen der Parameter folgen den relevanten Mittenfrequenzen (z.B., C63-4000 für Oktavberechnung)

*Tabelle 6.5.1: ISO 717-1, Schallpegelspektren zur Berechnung von C50-3150, A-bewertet und auf 0dB normalisiert*

| <b>Mittenfrequenz</b>   |  |  |  |  |  |  |  |  |  | 50  63  80  100  125  160  200  250  315  400  500  630  800  1000  1250  1600  2000  2500  3150             |
|-------------------------|--|--|--|--|--|--|--|--|--|----------------------------------------------------------------------------------------------------|
| <b>Terzbandwert dB</b>  |  |  |  |  |  |  |  |  |  | $-40$ $-36$ $-33$ $-29$ $-26$ $-23$ $-21$ $-19$ $-17$ $-15$ $-13$ $-12$ $-11$ $-10$ $-9$ $-9$ $-9$ $-9$ $-9$ |
| <b>Oktaybandwert dB</b> |  |  |  |  |  |  |  |  |  |                                                                                                    |

*Tabelle 6.5.2: ISO 717-1, Schallpegelspektren zur Berechnung von C50-5000 und C100-5000, A-bewertet und auf 0dB normalisiert*

![](_page_37_Picture_409.jpeg)

*Tabelle 6.5.3: ISO 717-1, Schallpegelspektren zur Berechnung von Ctr für beliebige Frequenzbereiche, A-bewertet, auf 0dB normalisiert*

![](_page_37_Picture_410.jpeg)

# **6.6 Trittschall - ISO 140-7**

![](_page_37_Picture_411.jpeg)

![](_page_38_Picture_194.jpeg)

*Tabelle 6.6.1: ISO 717-2, Bezugskurven für Trittschall*

![](_page_38_Picture_195.jpeg)

# **6.7 Luft- und Trittschall**

#### **6.7.1 Schweden - SS EN 20140**

#### **Entspricht ISO**

SS EN 20140 folgt ISO, mit Ausnahme der 8dB-Regel (siehe unten).

**Messungen**Messungen folgen ISO-140.

#### **Berechnung der Bewertung**

Bewertung erfolgt wie in ISO 717-1 und ISO 717-2, doch wird die sogenannte 8dB-Regel verwendet (siehe unten).

Das Ergebnis der Bewertungsberechnung ist R´w8 , Dw8 ,DnTw8 für Luftschall und L´nw8 , L´nTw8 für Trittschall, wobei die 8 die 8dB-Regel bezeichnet.

#### **C-Korrekturen**

Die 8dB-Regel wird nicht für C-Korrekturen verwendet.

#### **Die 8dB-Regel**

Die 8dB-Regel wird zur Bewertung von Terzbändern (oder Oktavspektren) verwendet.

Sie besagt, daß es neben der 2dB-Grenze für den Mittelwert der ungünstigen Abweichungen eine weitere Begrenzung für die maximale ungünstige Abweichung an irgendeiner Frequenz im Berechnungsbereich gibt; dieser Grenzwert beträgt 8 dB für Terzen (5 dB für Oktaven). Beide Grenzwerte können gleichzeitig erreicht werden.

#### **6.7.2 Deutschland - DIN 52210**

**Entspricht ISO.**

**6.7.3 Österreich - ÖNORM S5100**

**Entspricht ISO.**

#### **6.7.4 GB - BS 2750 & 5821**

**Entspricht ISO.**

**6.7.5 Schweiz - Sia 181**

**Entspricht ISO**Folgt ISO 140 mit Ausnahme von To, die vom gemessenen Raumvolumen (in Kubikmetern) abhängt (siehe unten).

#### **Bezugs-Nachhallzeit To**

Für Raumvolumen V < 100 beträgt die Bezugs-Nachhallzeit To = 0,5s

Für Raumvolumen 100 < V < 2500 beträgt die Bezugs-Nachhallzeit

 $To = to \cdot \sqrt{V / V}$ o

mit to  $= 1$ s, Vo $= 400$  m3

Für Raumvolumen V  $\geq$  2500 m3 beträgt die Bezugs-Nachhallzeit To = 2,5s

**6.7.6 Italien - UNI 8270**

**Entspricht ISO**

#### **6.7.7 Frankreich - NF S31-054 & NF S31-056**

#### **Luftschall - NF S31-054**

![](_page_40_Picture_361.jpeg)

#### *Tabelle 6.7.1: NF S31-057, A-Bewertungsspektrum*

![](_page_40_Picture_362.jpeg)

**Hinweis:** Das Spektrum ist nicht auf einen bestimmten A-bewerteten Pegel normalisiert. Es kommt nur auf die Form an.

#### *Tabelle 6.7.2: NF S31-057, Rroute-Bezugsspektrum*

![](_page_40_Picture_363.jpeg)

**Hinweis:** Das Spektrum ist auf einen A-bewerteten Pegel um 70dB(A) normalisiert. Es kommt nur auf die Form an.

## **NF S31-057: Bezugs-Nachhallzeit To**

Für Wohnräume To = 0,5s. Ansonsten:

Für Raumvolumen (in Kubikmetern) V  $\leq$  50 beträgt die Nachhallzeit To = 0,5s

Für Raumvolumen (in Kubikmetern) V > 50 beträgt die Nachhallzeit To = to V/Vo, mit to = 1s, Vo = 100.

#### **Trittschall - NF S31-056**

![](_page_41_Picture_182.jpeg)

#### **6.7.8 Spanien - NBE 74-040**

Verwendet ISO plus französische Berechnungen.

#### **Französische Berechnungen**

Die Parameter RA, LnA, LnAT und DnAT werden wie für die entsprechenden französischen Parameter berechnet:

![](_page_41_Picture_183.jpeg)

#### **Hinweise:**

 $\blacksquare$ Die Meßnormen NBE 74-040 gleichen ISO 140.

Die Beurteilungsnorm ist NBE CA-88. Diese setzt Prozeduren für R und Ln wie in den französischen Normen voraus. Dies gilt für  $\blacksquare$ 

Luftschalldämmung und für Trittschalldämmung.

- Der A-bewertete R und Ln hat in NBE CA-88 keinen bestimmten Namen wir verwenden RA und LnA. $\blacksquare$
- DnT und L´nT sind in den Meßnormen enthalten, aber nicht in NBE CA-88. Wir berechnen DnTA und LnAT trotzdem. $\blacksquare$
- Neben der Beurteilung in NBE CA-88 wird auch die Beurteilung von ISO 717 verwendet. $\blacksquare$
- Wir stellen ISO komplett zur Verfügung, plus Beurteilung nach NBE CA-88. $\blacksquare$

#### **6.7.9 Niederlande - NEN 5077**

#### Luftschall

![](_page_42_Picture_228.jpeg)

Sz;vg Für Raum zu Aufenthaltsbereich (m  $> 1$ ), s = Sz;vg (Trennwandfläche für gesamten Aufenthaltsbereich, Räume 1…m) Wenn es keine gemeinsame Trennwandfläche gibt, Sz;vg auf 10 Quadratmeter setzenVtot: Summe der VjWenn Vtot/ $(3Sz;vg) > 2,5$ , Sz;vg = Vtot/7,5 setzen Cvg Korrekturausdruck, wird nur für Raum zu Aufenthaltsbereich verwendet. Wird vom Benutzer eingegeben. Bereich: 0.0 .. 2.0 dB, Standard 0.0 dB

#### *Tabelle 6.7.3: NEN 5077*

![](_page_43_Picture_162.jpeg)

#### **Trittschall - NEN 5077**

![](_page_43_Picture_163.jpeg)

**Trittschallkorrektur für Gummihämmer - NEN 5077**

**B** 70 66 66 66 70

Bei der Verwendung von Gummihämmern (um den Fußboden zu schonen) korrigieren Sie die gemessenen L2-Pegel (korrigiert für Störgeräusch) durch Addieren der dB-Pegel in Tabelle 6.7.5.

70

*Tabelle 6.7.5: NEN 5077*

**Wert dB**

![](_page_44_Picture_253.jpeg)

**6.7.10 USA - ASTM** 

# *Luftschall - ASTM E 336-90*

![](_page_44_Picture_254.jpeg)

# *Trittschall - ASTM E 1007-90*

![](_page_44_Picture_255.jpeg)

![](_page_45_Picture_283.jpeg)

**6.7.11 England Wales - BREW** 

# *Airborne - BREW UK Building Regulations (2003)*

![](_page_45_Picture_284.jpeg)

(1) and (2) indicate levels from loudspeaker position 1 and loudspeaker position 2

# **6.8 Fassadendämmung (Lautsprecher und Straße) - andere Normen als NEN**

![](_page_45_Picture_285.jpeg)

![](_page_46_Picture_268.jpeg)

# *ASTM E1332-90 OITC-Berechnung*

![](_page_46_Picture_269.jpeg)

![](_page_47_Picture_416.jpeg)

Gleichung:

 $OITC = 100,13 - 10 * \log \sum_{f} 10^{((Lf - TLf + Af)/10)} dB$ 

#### **Fassadendämmung - NEN 5077**

**Hinweis:** Die Berechnung der Fassadendämmung in NEN 5077 ist speziell und als Ausnahme mit aufgenommen - allgemeine Fassadendämmung ist in dieser Version nicht enthalten.

![](_page_47_Picture_417.jpeg)

i: Mittenfrequenz-Index

To: Für Wohnräume 0.5s oder 0.8s Cr: Geometriefaktor -10, ..., 10

i: Mittenfrequenz-Index Ci: In Tabelle 6.8.1 für verschiedene Verkehrstypenangegeben

 GA;k GA;k wird für jede Trennwand (Außen-zu-Raum) berechnet und für eine Anzahl Räume (Außen-zu-Aufenthaltsbereich).

$$
G_{A;k} = -10\log \sum_{j=1}^{m} \left[ \frac{V_j}{6 \times T_0 \times s} \times 10^{-G_{A;j}/10} \right]
$$

m: Anzahl der Empfangsräume j: Indexnummer für den einzelnen RaumGA;j: GA für Raum j Vj: Volumen von Raum j in Kubikmetern s: Für Außen-zu-Raum, m = 1, s = S (Trennwandfläche)Für Außen-zu-Aufenthaltsbereich,  $m > 1$ , s = Stot Stot: Gesamt-Trennwandfläche in Quadratmetern. Stotist die Summe der S

*Tabelle 6.8.1: NEN 5077, Ci - Schallpegelspektren für verschiedene Verkehrstypen*

![](_page_48_Picture_269.jpeg)

## **6.9 Störgeräusch bei Pegelmessungen**

![](_page_48_Picture_270.jpeg)

![](_page_49_Picture_259.jpeg)

**Hinweis:** L2c bedeutet einen L2 mit Störgeräuschkorrektur.

# **6.10 Störgeräusch bei Nachhallzeitmessungen**

![](_page_49_Picture_260.jpeg)

# **6.11 Runden**

![](_page_49_Picture_261.jpeg)

![](_page_50_Picture_24.jpeg)